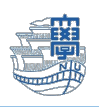

#### <span id="page-0-0"></span>多要素認証

多要素認証とは

多要素認証とは、Webサービスなどにログインする際に、複数の異なる認証要件を要求することにより、セ キュリティレベルを高めるシステムのことです。

万が一IDとパスワードが流出してしまった場合など、生体認証やワンタイムパスワードを要求され、第三者 による不正ログインを防止することが可能です。

Microsoft365多要素認証を使うことで、使用している長崎大学Microsoftアカウントに第三者が不正に アクセスしにくくなり、セキュリティを強化できます。

#### <span id="page-0-1"></span>Microsoft365 多要素認証設定方法

多要素認証を利用するにあたっては、本マニュアルをお読みの上で、各自で設定を行ってください。 本マニュアルの内容は令和5年(2023年)3月現在のものです。Microsoft社が画面デザイン等を変更す る場合があります。

【設定の際に必要な情報】

『長崎大学Microsoftアカウント』

長大[ID@ms.nagasaki-u.ac.jp](mailto:%E9%95%B7%E5%A4%A7ID@ms.nagasaki-u.ac.jp)

例) 教職員:[aa12345678@ms.nagasaki-u.ac.jp](mailto:aa12345678@ms.nagasaki-u.ac.jp)

学 生:[bb12345678@ms.nagasaki-u.ac.jp](mailto:bb12345678@ms.nagasaki-u.ac.jp)

パスワードは長大IDのパスワードと同じです。

# 目次

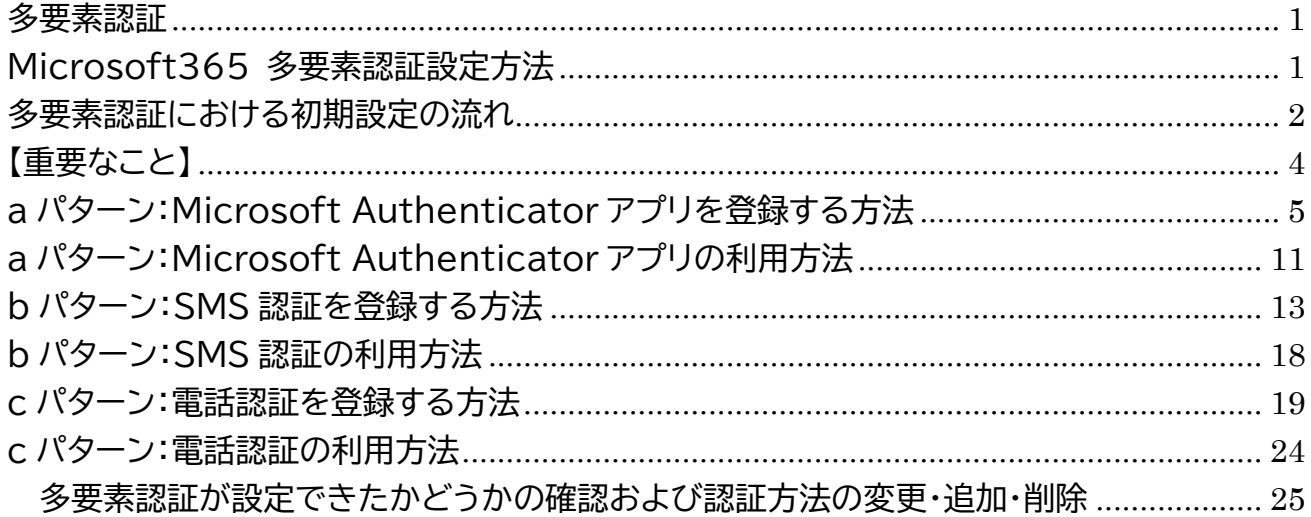

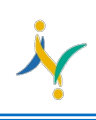

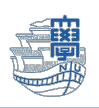

## <span id="page-1-0"></span>多要素認証における初期設定の流れ

Microsoft365 <https://portal.office.com/>にログインする際に、長崎大学 Microsoft アカウントを 入力し「次へ」をクリックし、長大 ID のパスワードを入力してサインインします。

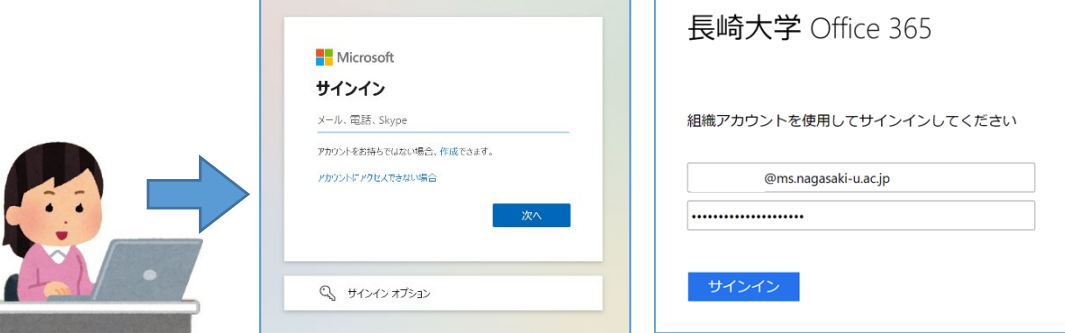

【詳細情報が必要】と表示されたら「次へ」をクリックします。

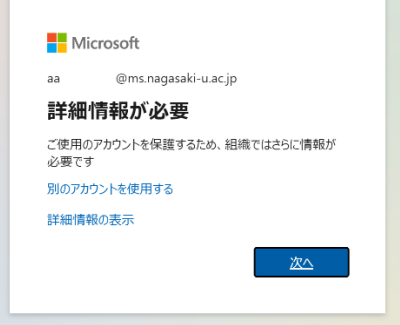

多要素認証の設定画面 【アカウントのセキュリティ保護】が表示されます。 アプリで設定する場合 ➡ Authenticator をダウンロードし【次へ】 電話番号などで設定する場合 ➡ 【別の方法を設定します】 を選択してください。

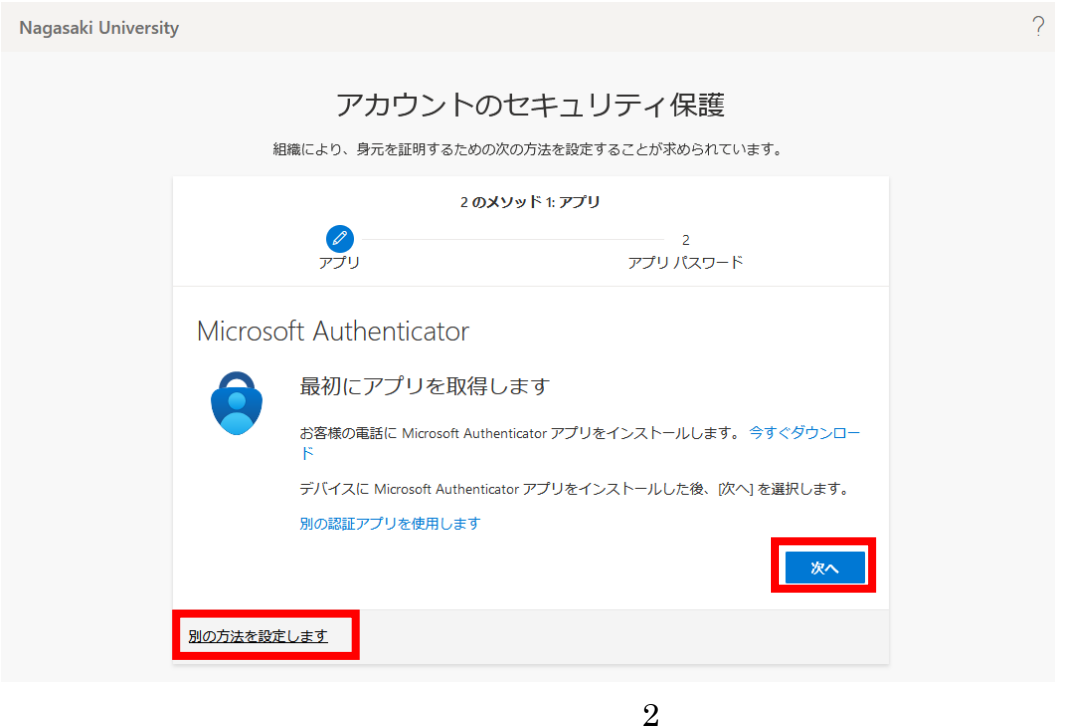

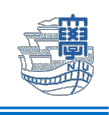

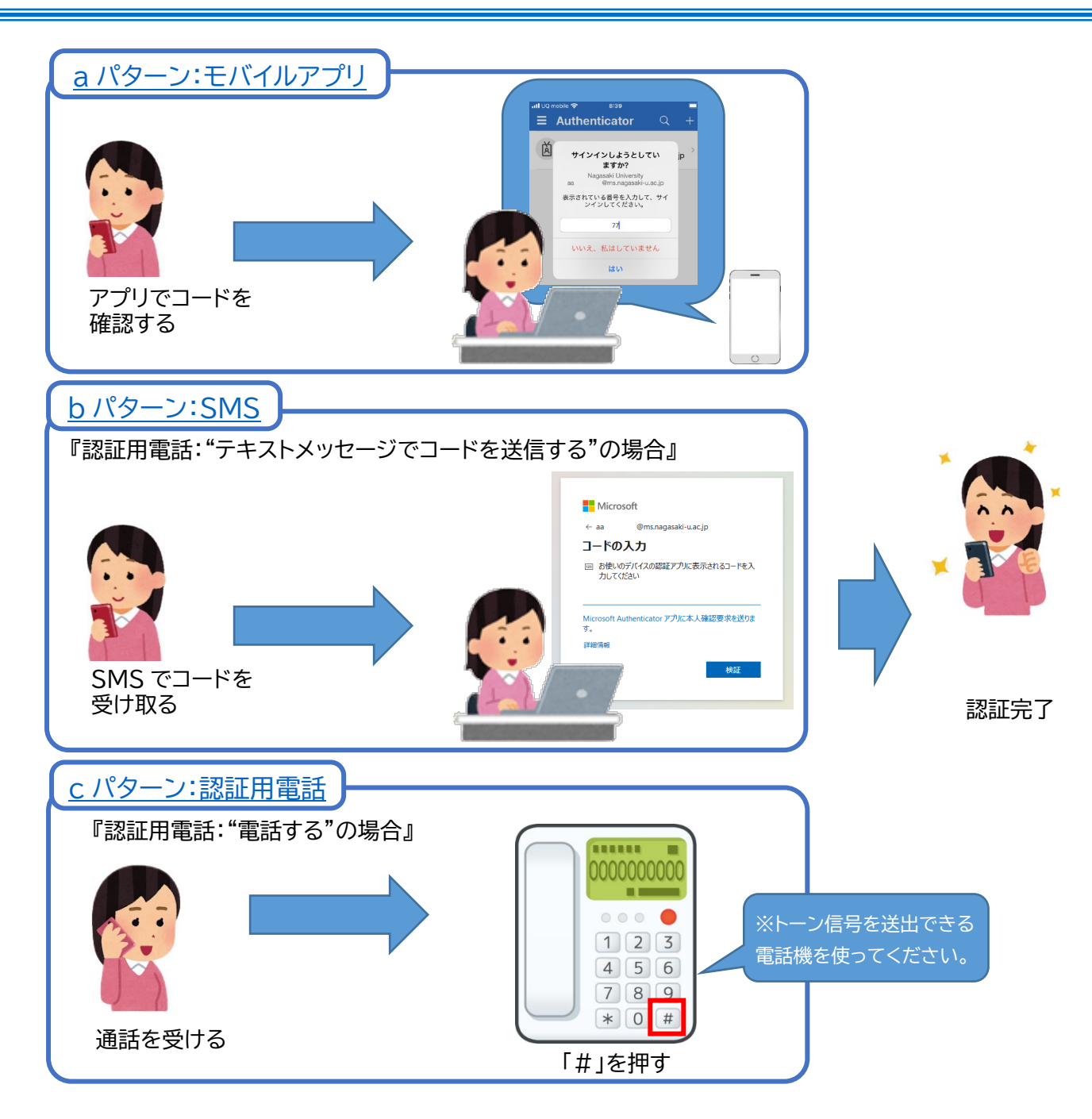

\*設定後、認証は毎回聞かれるわけではありません。

学外から Microsoft 365へのサインインした場合の認証パターン

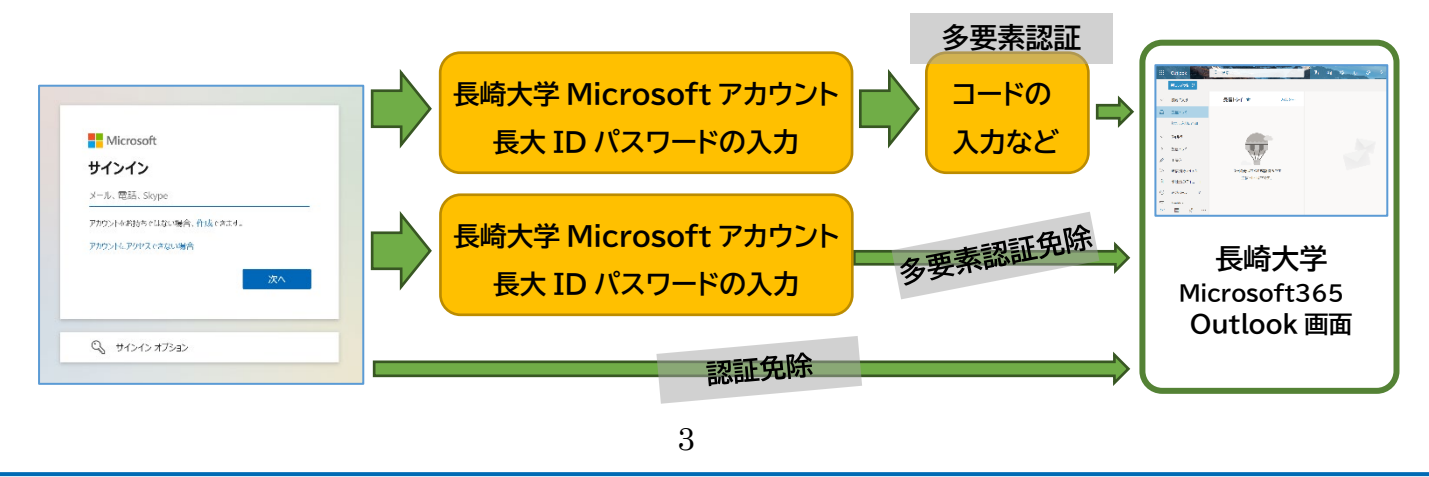

Copyright© 2023 Nagasaki University, All Rights Reserved.

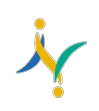

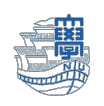

なぜ免除される場合があるのか?

・前回の認証結果がまだ有効であり、同じ人が利用していると判断されている

・学内のネットワークから利用している

逆にいうと・・・

学外から Microsoft365 にアクセスする場合には、時々コードの入力を求められます。 ※Microsoft365 を利用するときは必ず多要素認証を設定したツールを用意しておいてください。

<span id="page-3-0"></span>【重要なこと】

※必ず電話番号を登録してください!

『ご自身の携帯電話と固定電話(オフィスや自宅など)を登録するのがおすすめです!』 『トーン信号を送出できない電話機の場合、正しく登録できません。あらかじめご確認ください。』

モバイルアプリを使った多要素認証では、

「紐づけたモバイルアプリが入っているスマートフォンを持っている人」だけが「本人」と認識されます。

ここでは「モバイルアプリ」 ➡ 「Microsoft Authenticator」について説明しています。 \*モバイルアプリ(Microsoft Authenticator)アプリを使った認証ができないパターン

- ・ スマートフォンから Microsoft Authenticator を削除してしまった
- · スマートフォンを紛失した
- ・機種変更して紐づいていた Microsoft Authenticator が利用できなくなった

予備の認証手段として電話番号が登録されていればそれを利用して認証を行い、Microsoft Authenticator アプリを登録しなおすことができます。

電話番号を登録されていない場合、ご自身では救済手段がありません。

※必ず電話番号を登録してください! \*いくつでも登録可能です。

<span id="page-4-0"></span>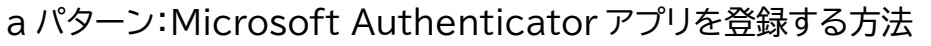

【準備】:お持ちのスマートフォンに【Microsoft Authenticator】をダウンロードし、インストールします。 Android 端末の方は『Google Play』 , iOS 端末の方は『App Store』から、ダウンロードしてください。 ダウンロードの際にパスワードを要求された場合は、ご自身のパスワードを入力してください。

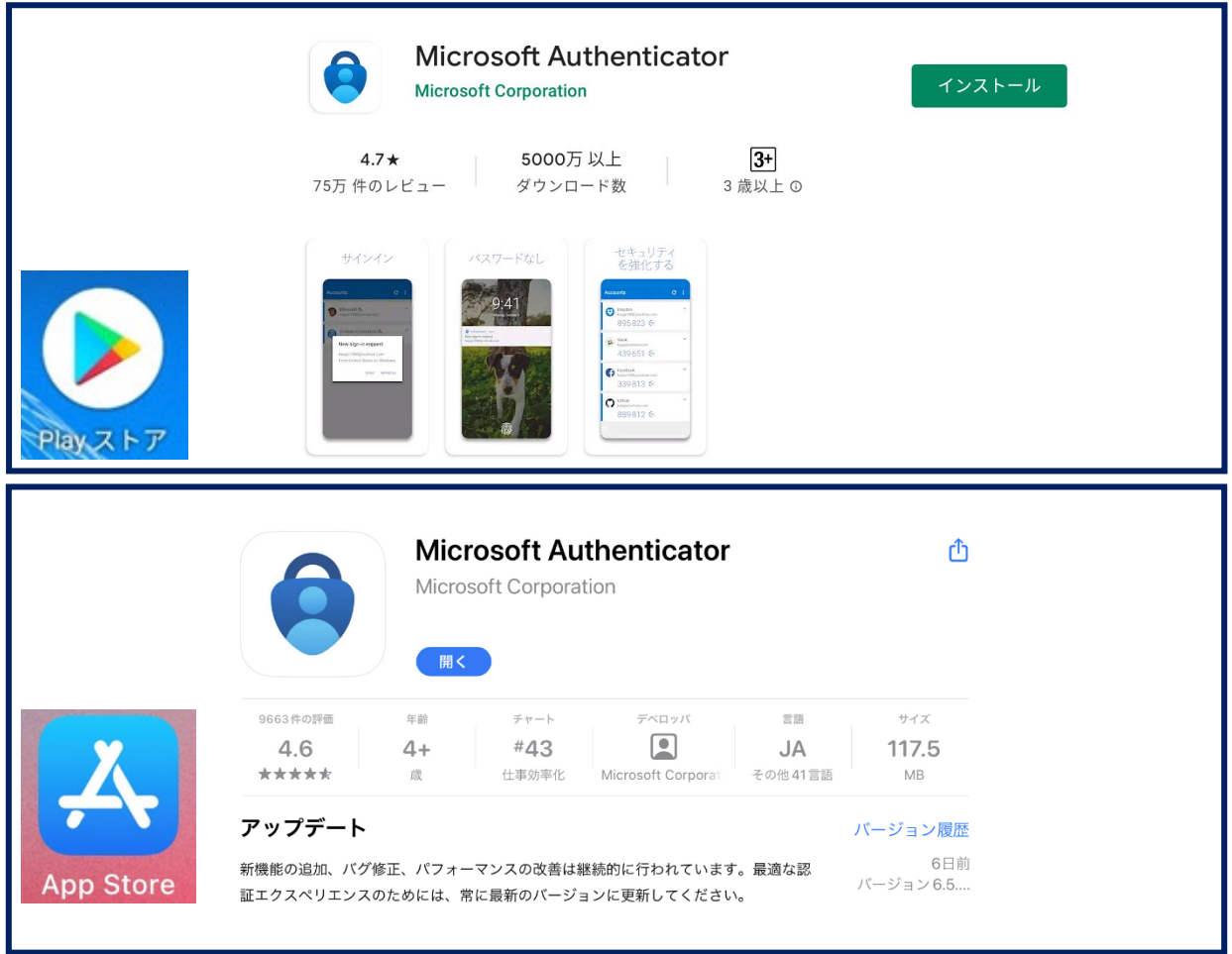

1. パソコンでブラウザを起動し、アドレスバーに [https://portal.office.com/](https://portal.office.com)と入力して開きます。

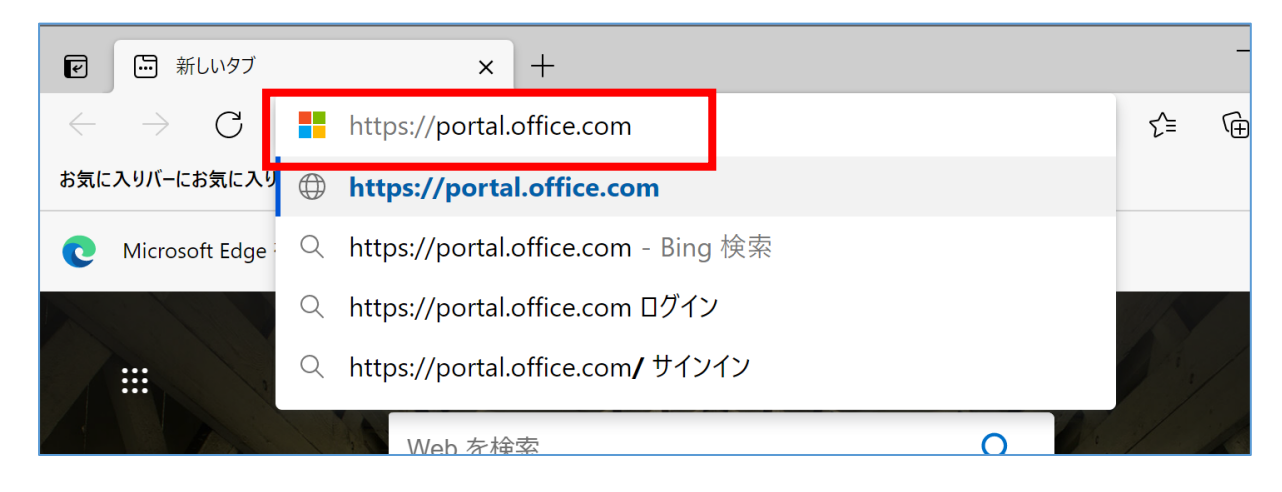

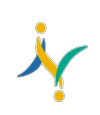

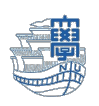

2. 長崎大学 Microsoft アカウントを入力し、【次へ】をクリックします。

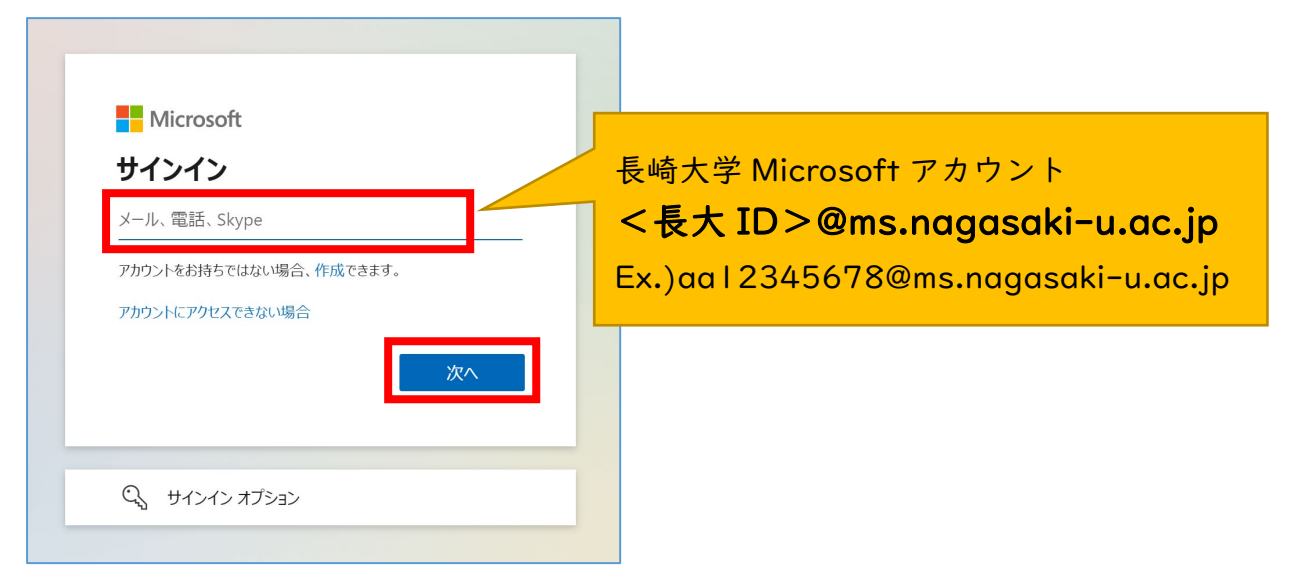

3. 長大 ID 用のパスワードを入力して、【サインイン】をクリックします。

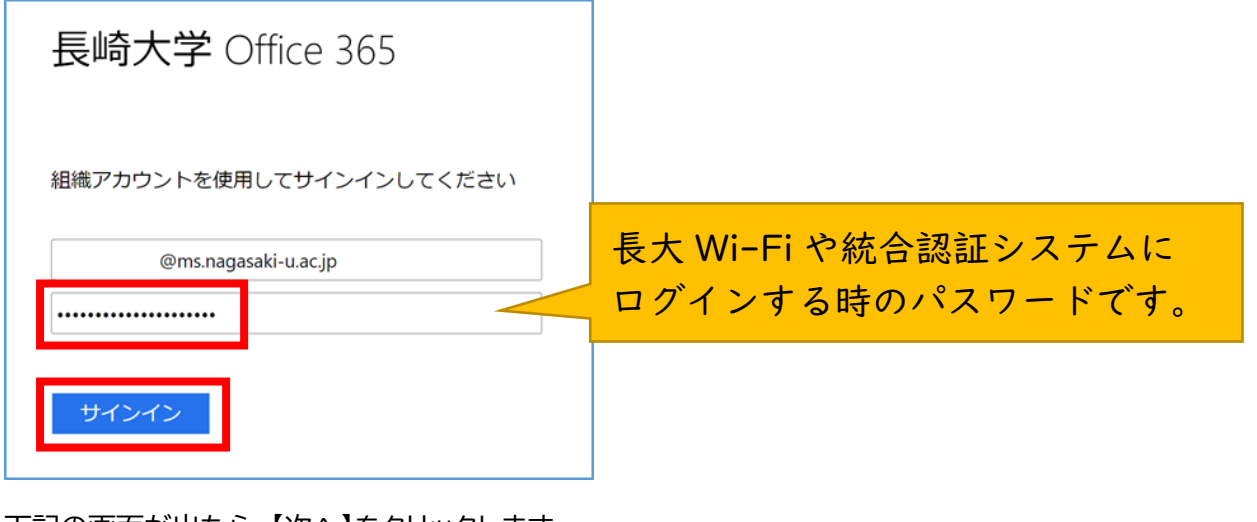

4. 下記の画面が出たら、【次へ】をクリックします。

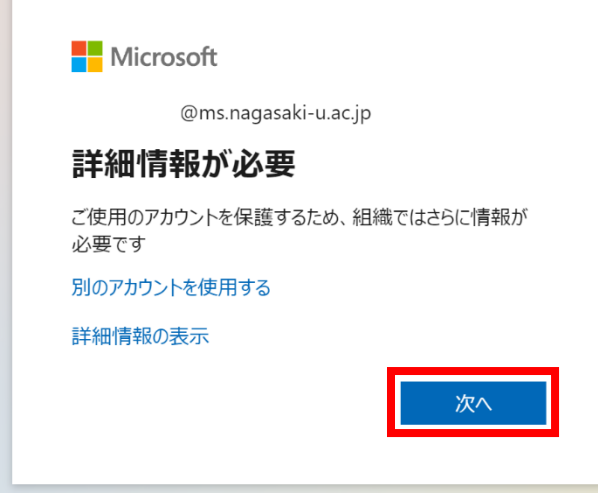

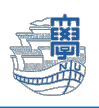

## 5. アカウントのセキュリティ保護画面が開きます。

Authenticator アプリを携帯にダウンロードし、【次へ】をクリックします。

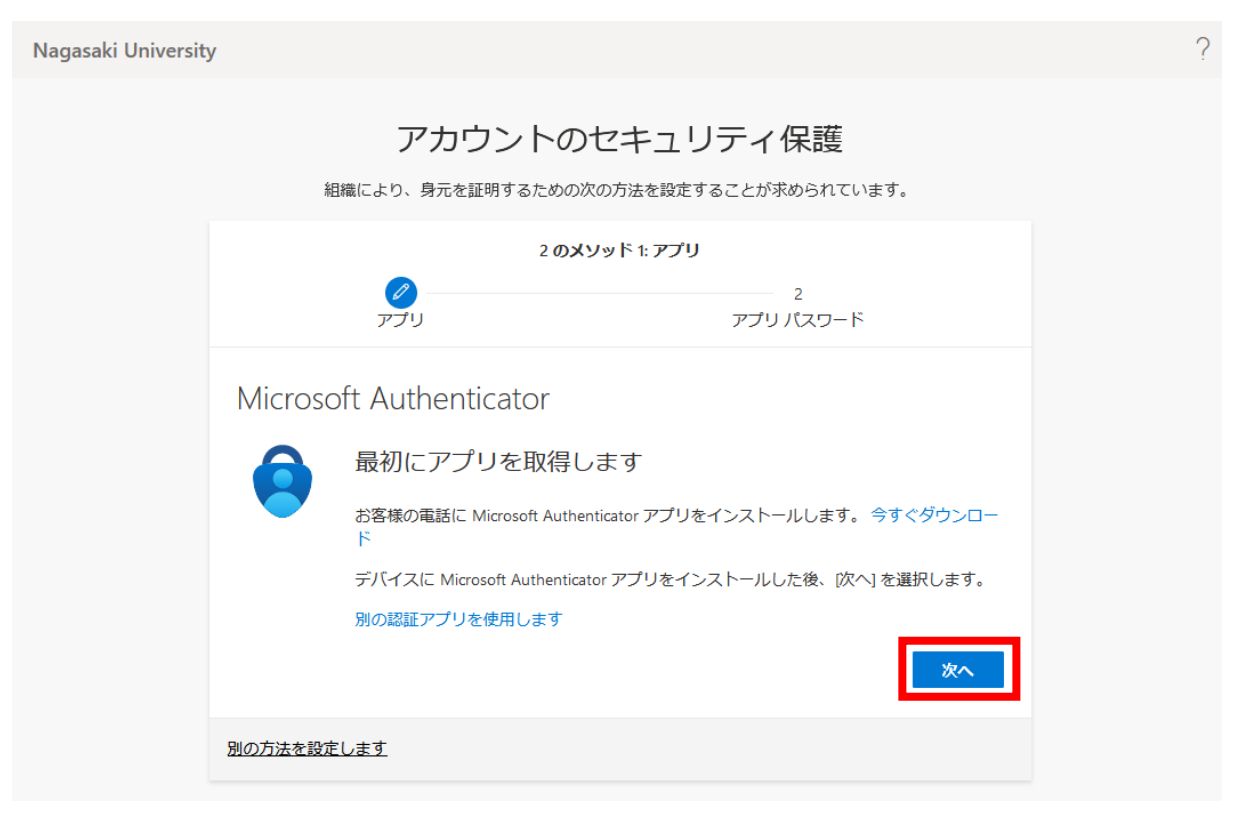

6. スマートフォンにインストールされた Microsoft Authenticator を開きます。 パソコン画面の内容に従い、【職場または学校アカウント】選択し【次へ】

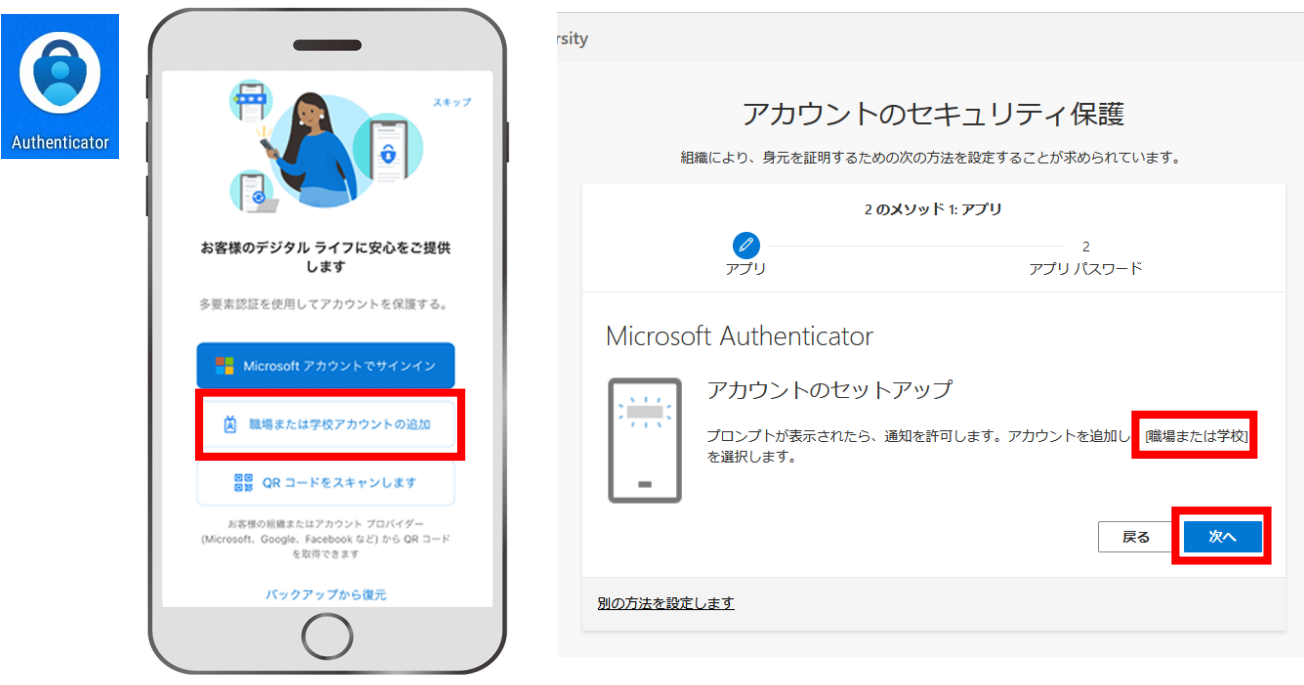

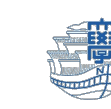

7. 【QR コードをスキャン】をタップし、パソコン上の QR コードをスキャンし【次へ】

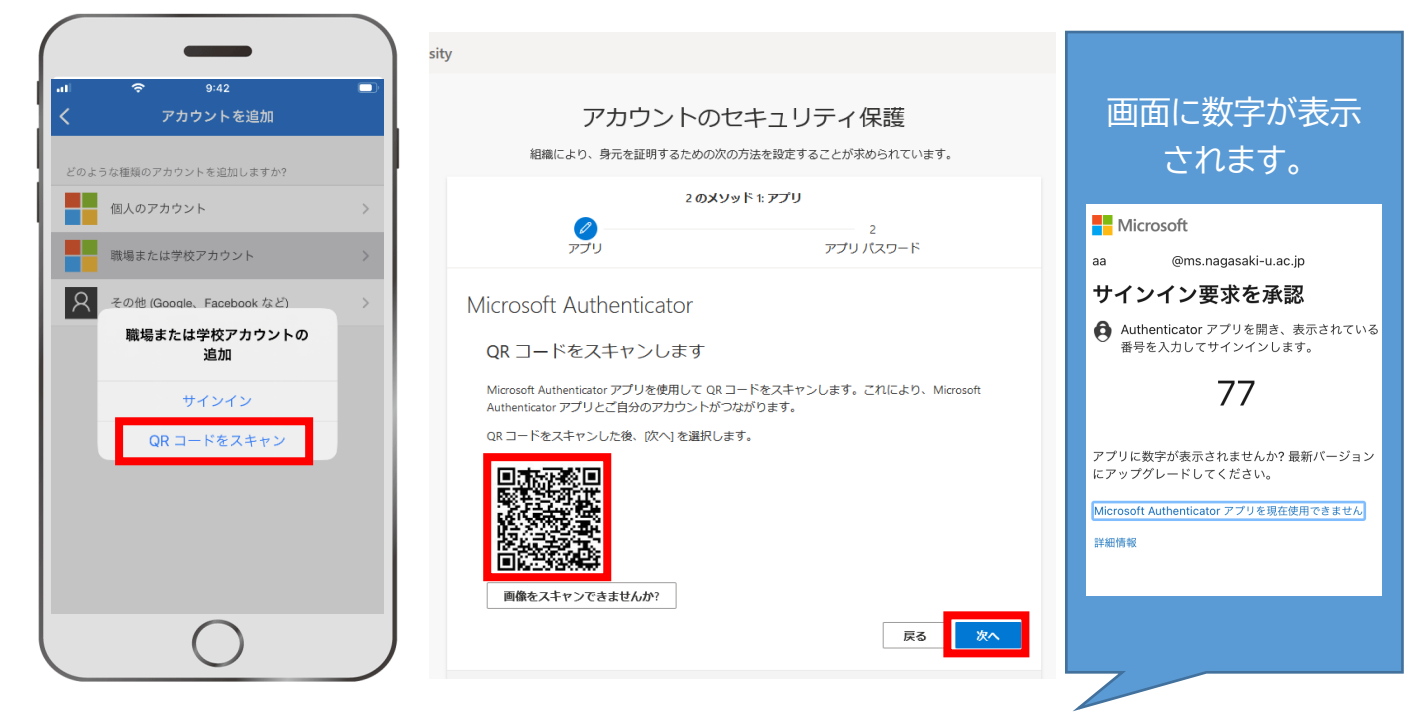

8. スマートフォンにパソコンに表示された数字を入力し、【はい】をクリックしてください。

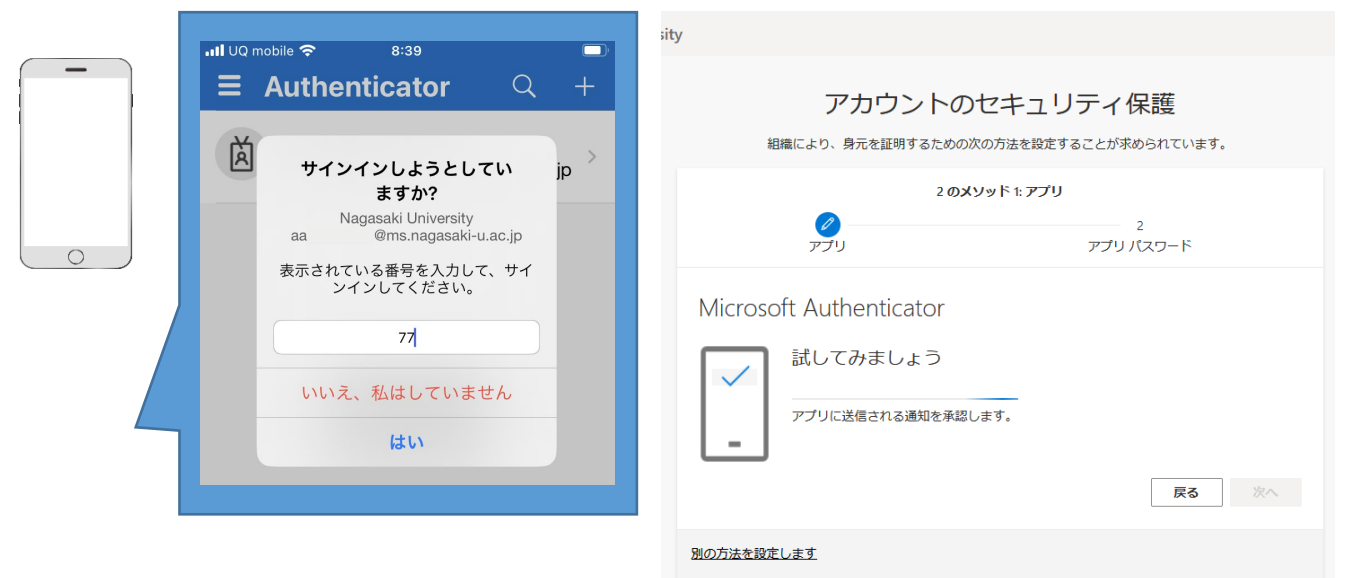

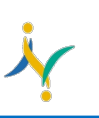

#### 9. 承認後 【次へ】

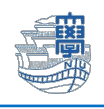

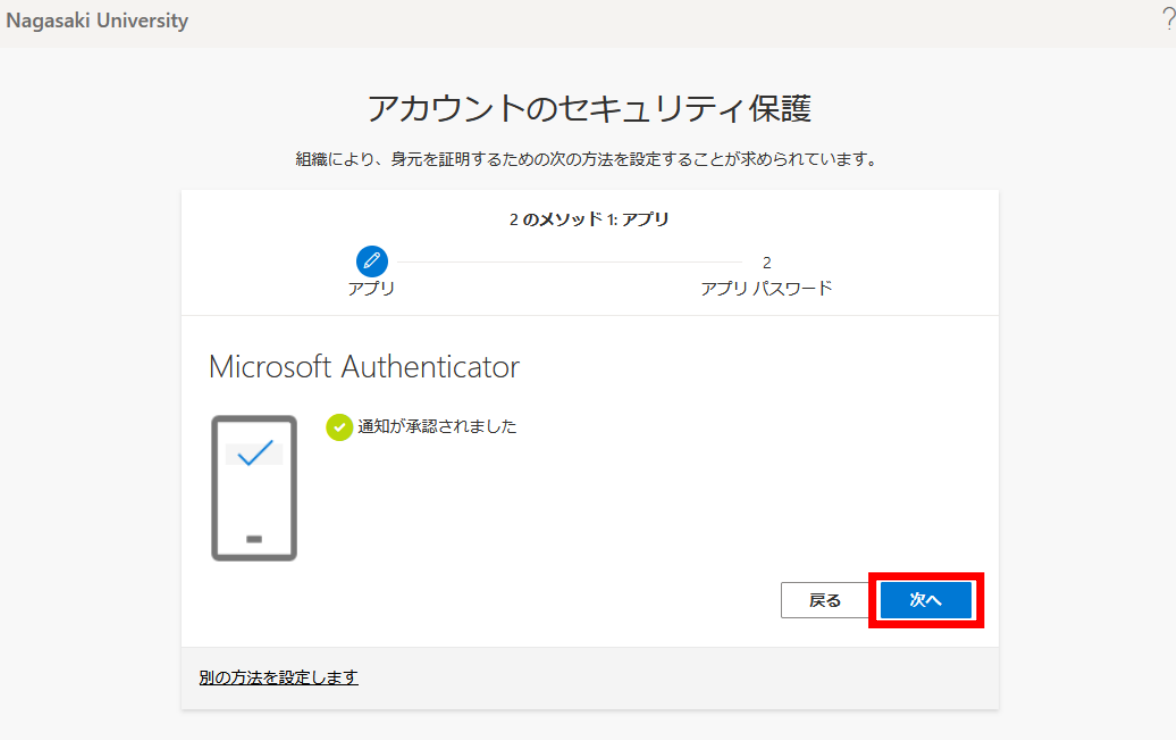

10.【アプリパスワード】の名前を入力します。ご利用のパソコンを認識できる名前を入力してください。

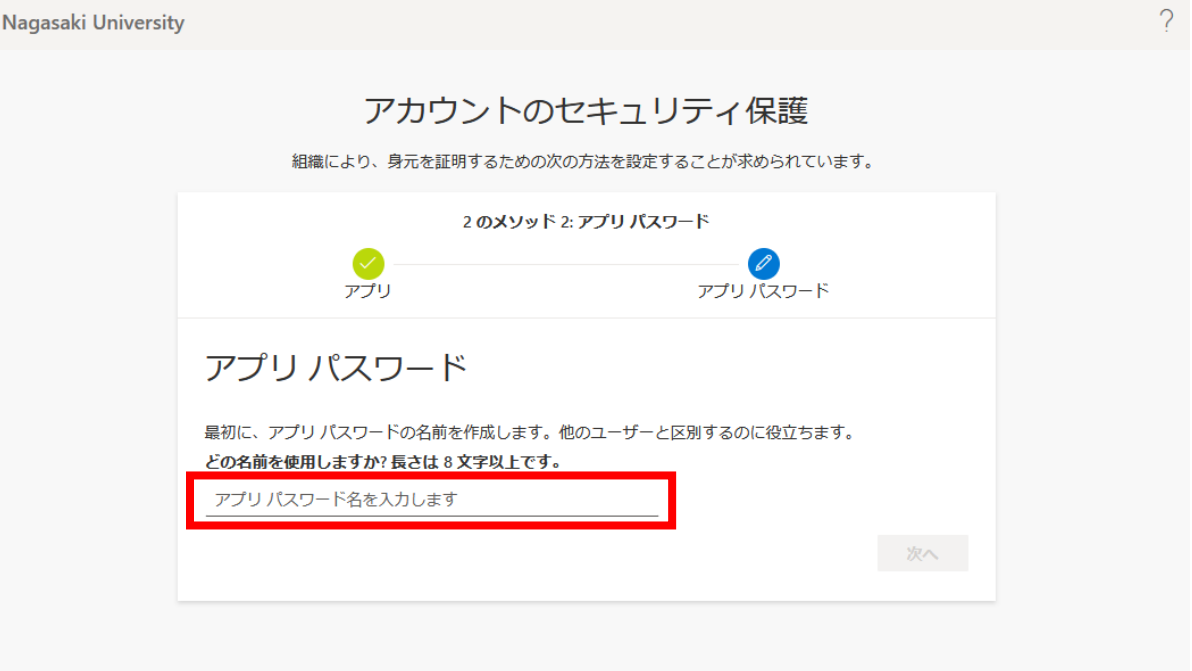

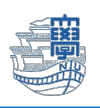

#### 11.アプリパスワードが表示されます。

・多要素認証に対応していないアプリ等で認証を行う際に使用することがありますので、 アプリパスワードは控えておいてください。(この画面が表示されない場合は、[『多要素認証が設定でき](#page-24-0) [たかどうかの確認および認証方法の変更・追加・削除』](#page-24-0)の手順によってアプリパスワードを作成すること ができます。)

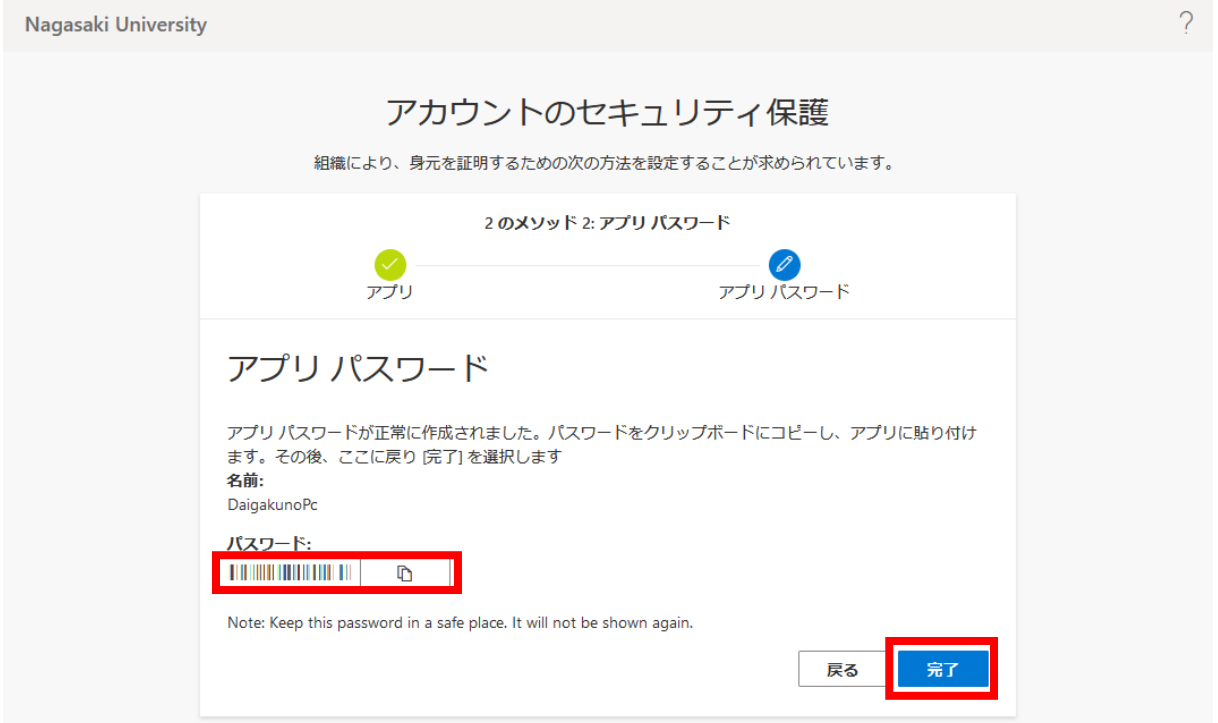

#### 12.【完了】をクリックします。

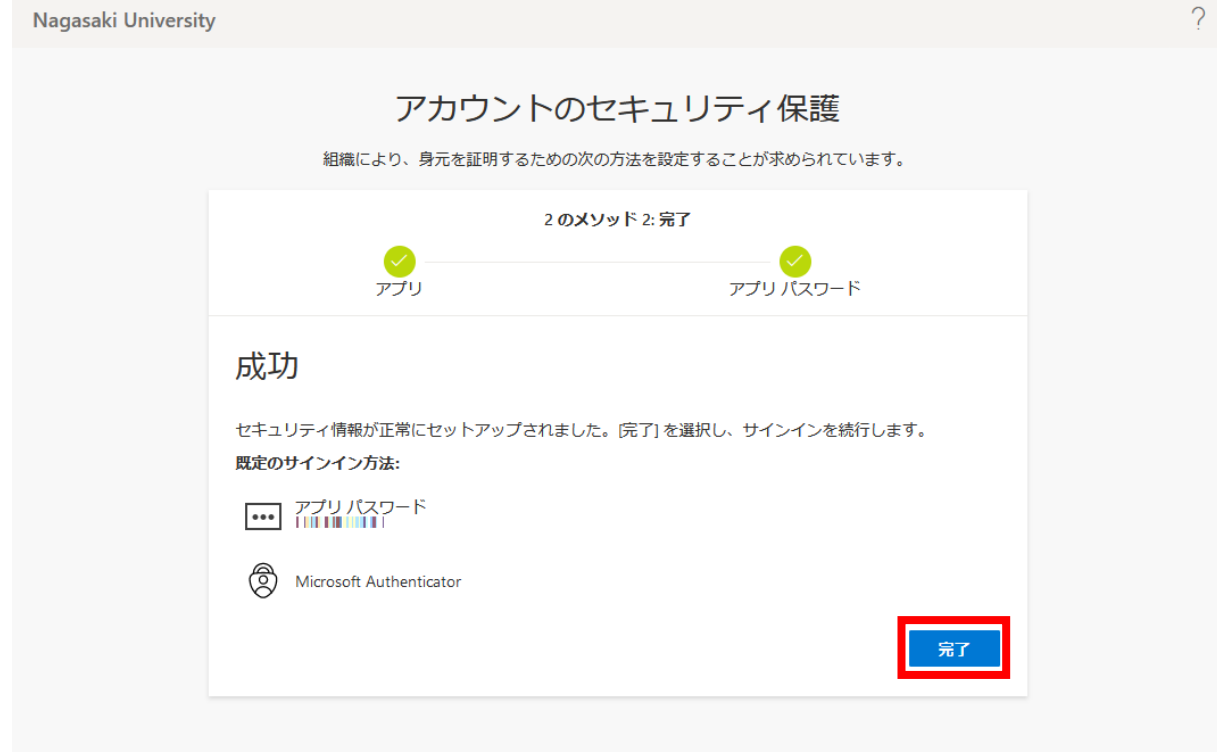

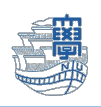

<span id="page-10-0"></span>a パターン:Microsoft Authenticator アプリの利用方法

- 1. Microsoft365 ヘサインインします。\*スマートフォンをご準備ください! <https://portal.office.com/>
- 2. 「サインイン要求を承認」画面で数字が表示された場合は、スマートフォン画面に数字を入力し、【はい】 をタップします。承認されると Microsoft365 へログインできます。

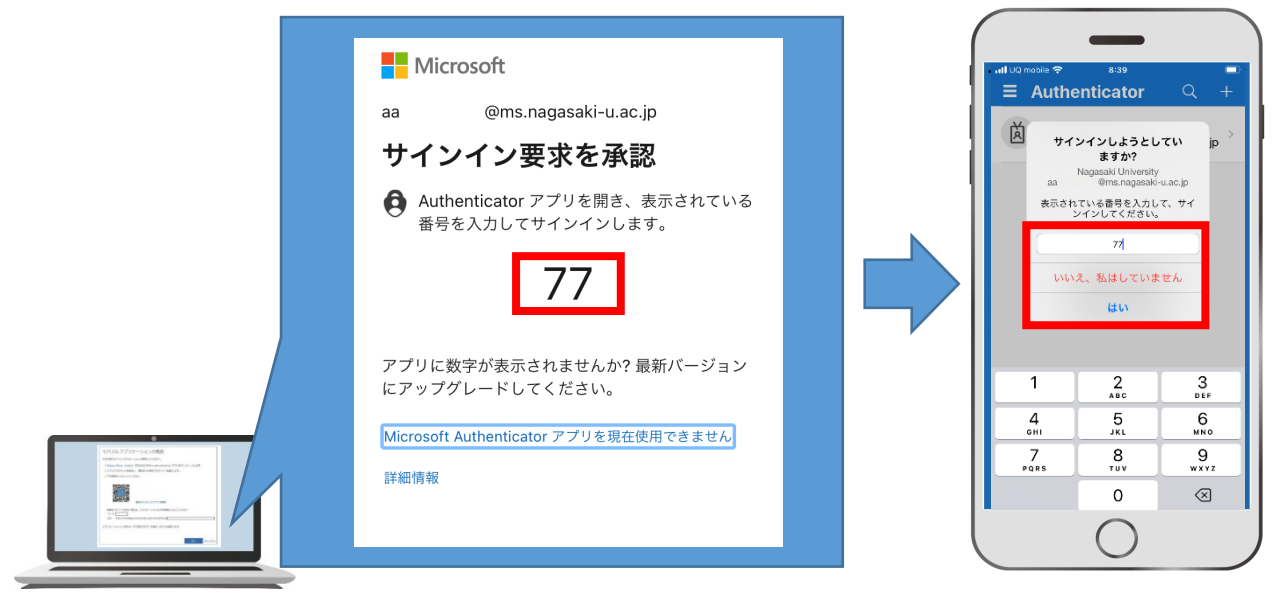

【スマートフォンでの承認が遅かった場合】

以下の画面に切り替わりますので、「代わりに、~セキュリティコードを入力してください。」を選択します。

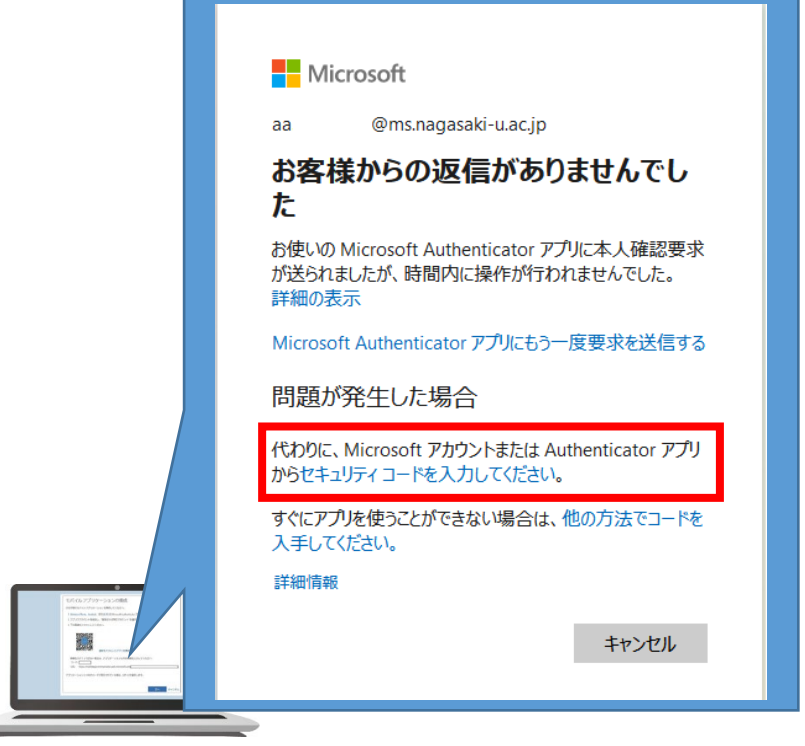

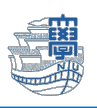

3. スマートフォンの Microsoft Authenticator アプリを起動し、MS アカウントをタップします。 表示されている「ワンタイム パスワード コード」の数字をパソコン画面で要求されているコードの入力画面 に入力し【検証】をクリックすると、ログインできます。

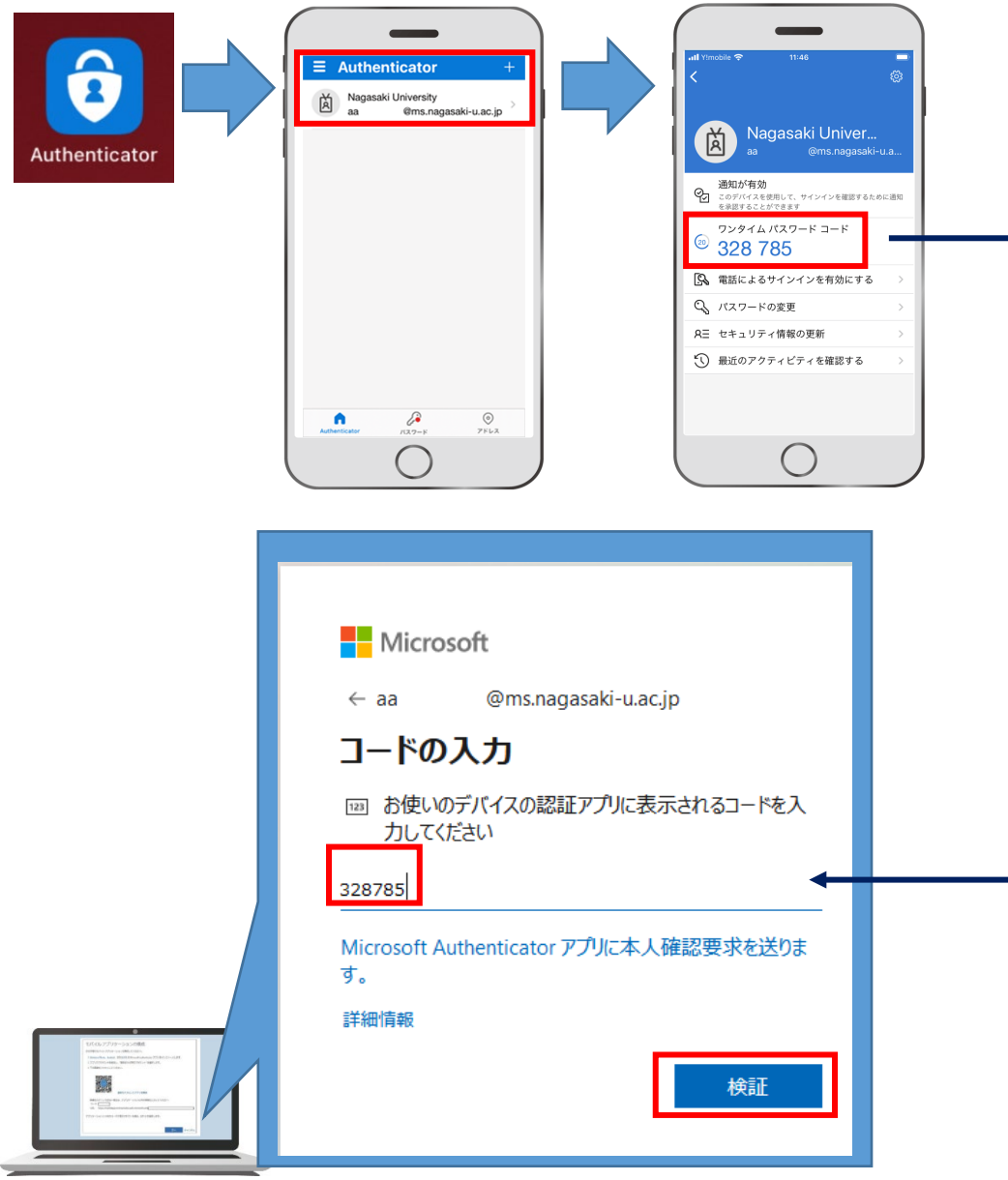

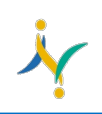

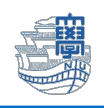

## <span id="page-12-0"></span>b パターン:SMS 認証を登録する方法

1. パソコンでブラウザを起動し、アドレスバーに [https://portal.office.com/](https://portal.office.com)と入力して開きます。

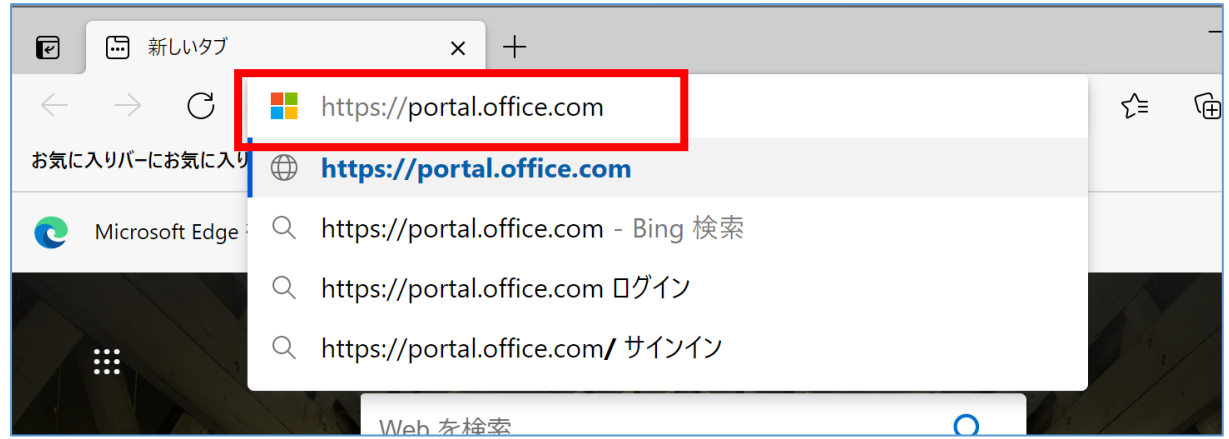

2. 長崎大学 Microsoft アカウントを入力し、【次へ】をクリックします。

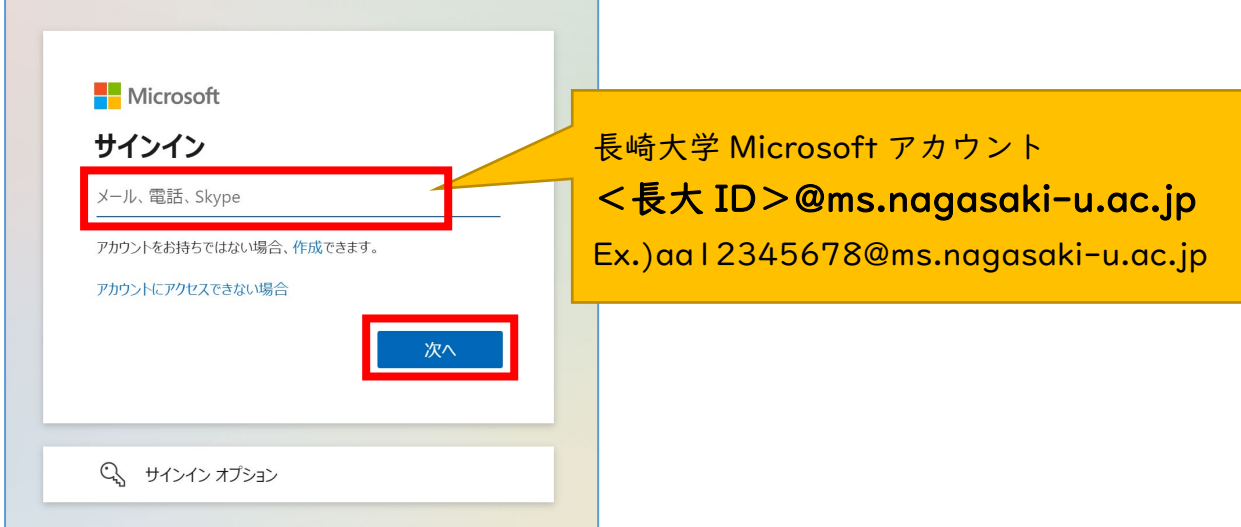

3. 長大 ID 用のパスワードを入力して、【サインイン】をクリックします。

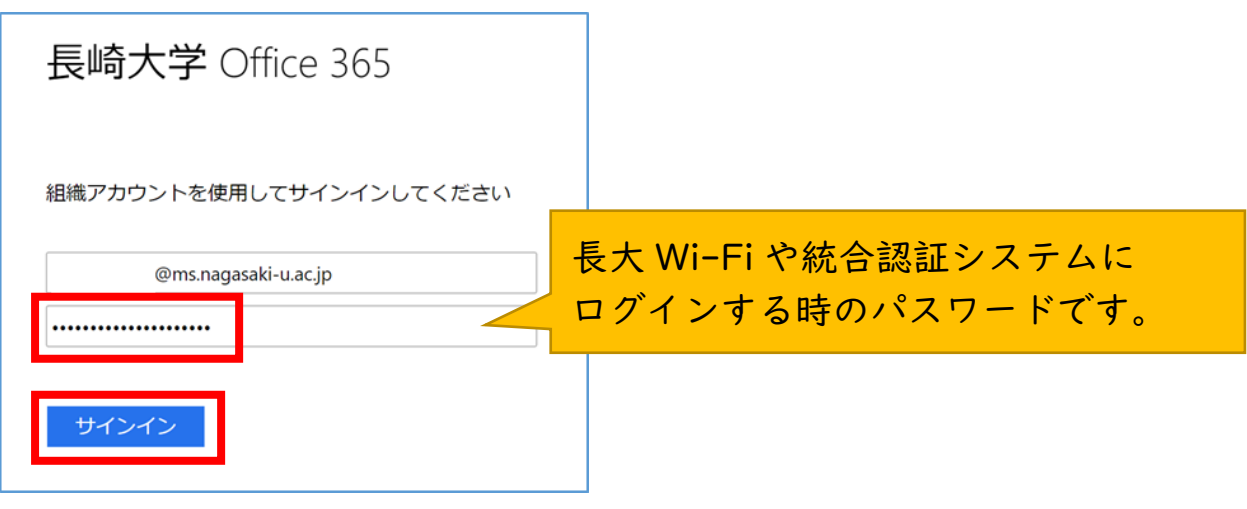

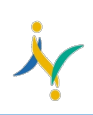

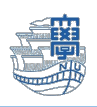

4. 下記の画面が出たら、【次へ】をクリックします。

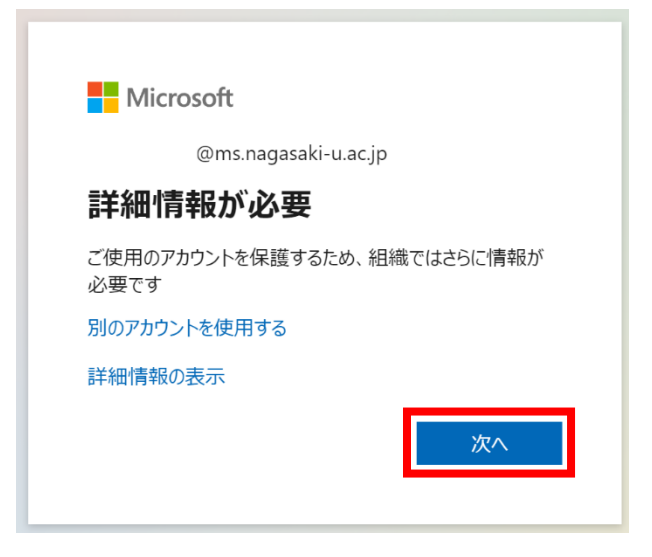

5. アカウントのセキュリティ保護画面が開きますので【別の方法を設定します】をクリックします。

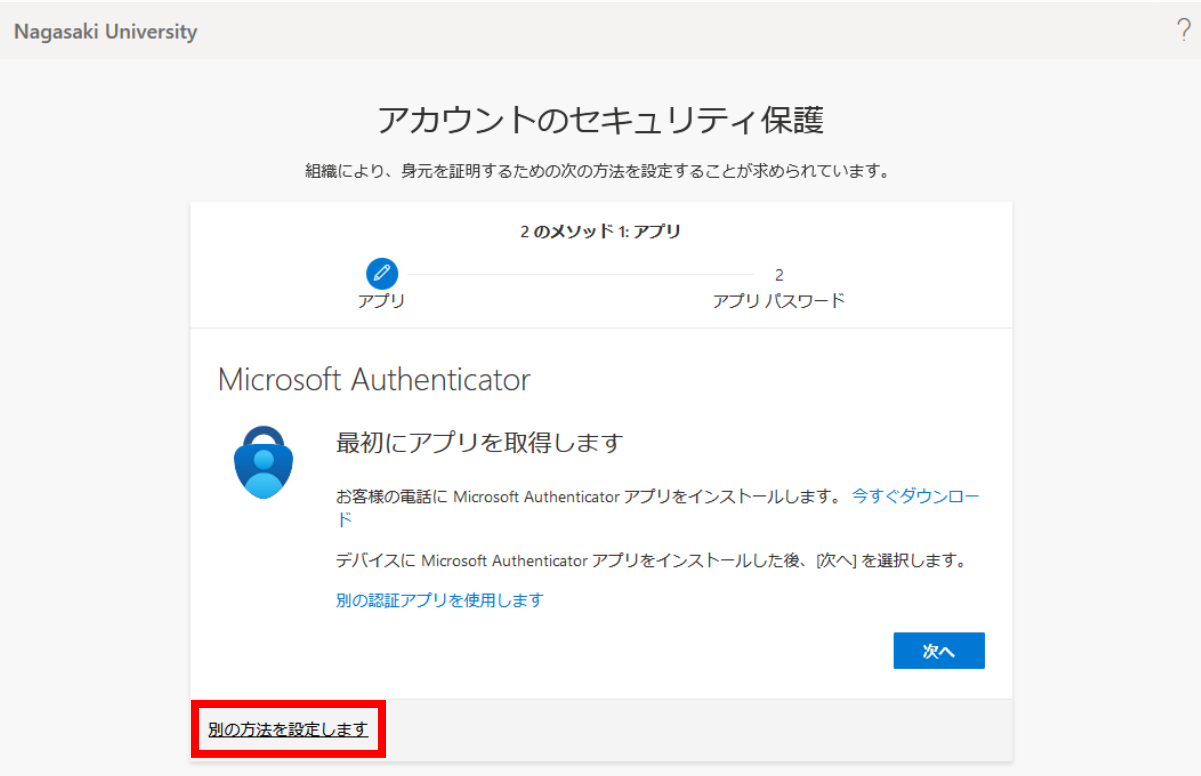

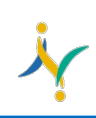

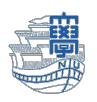

6. どの方法を使用しますか?と表示されますので → 【電話】を選択します。

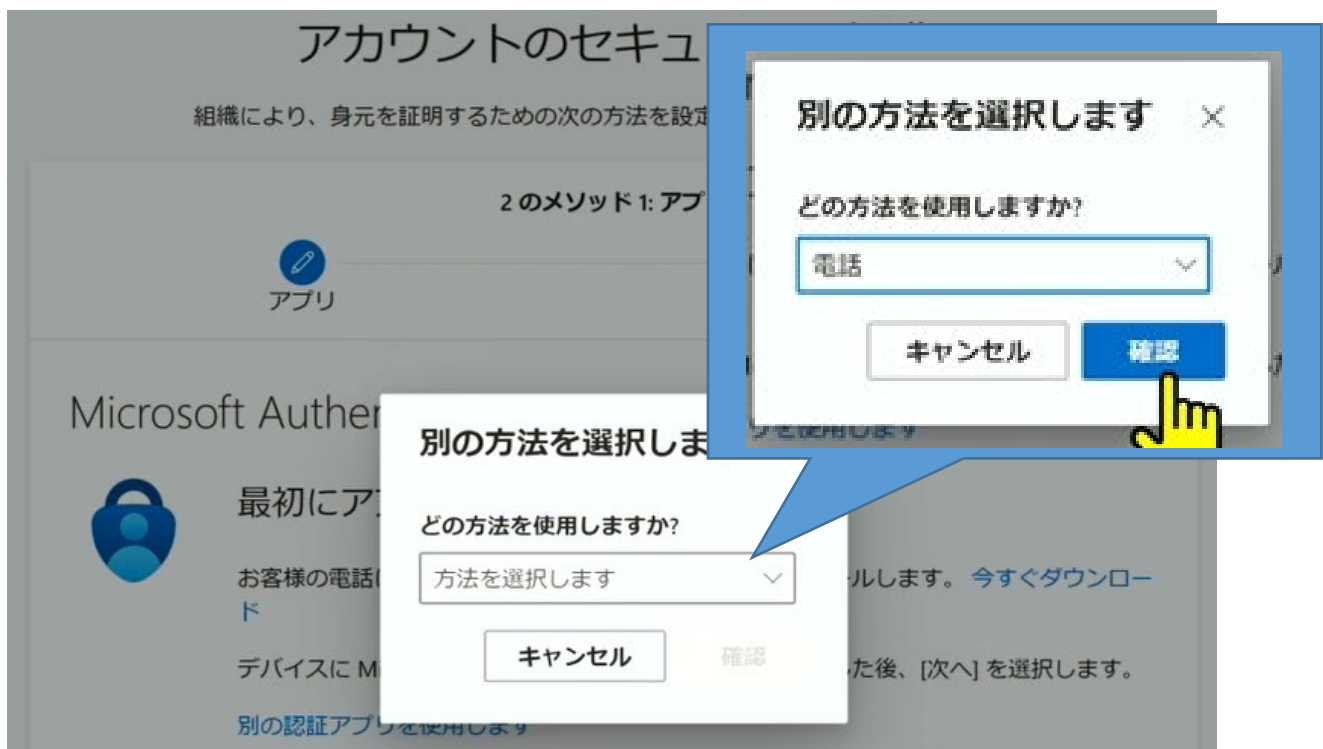

7. 【Japan(+81)】を選択し、【ご自身の携帯電話番号(数字のみ、ハイフン"‐"は不要)】を入力 【コードを SMS 送信する】を選択し、【次へ】をクリックします。

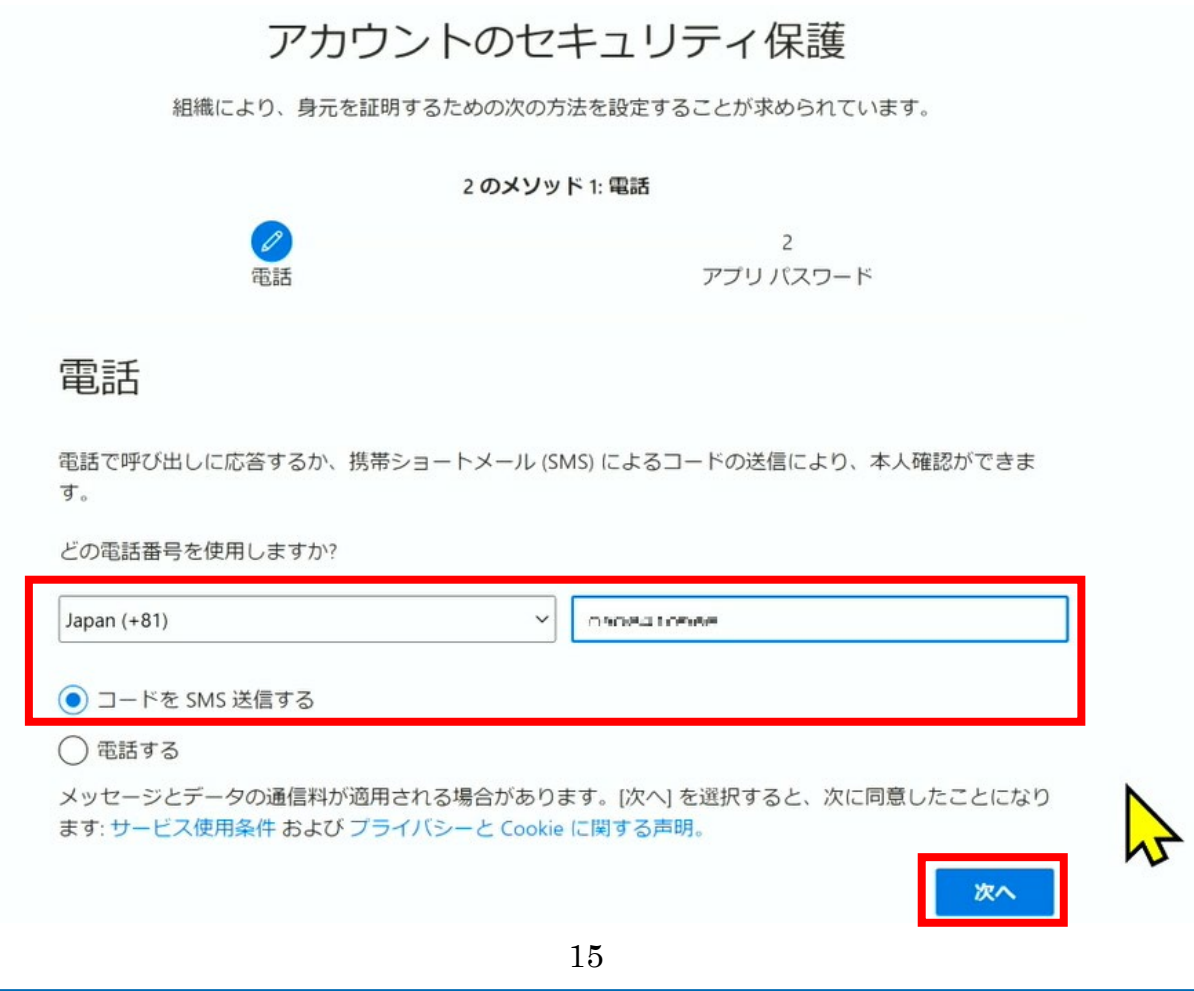

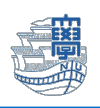

8. ご自身のスマートフォンに送られてきたコード(6 ケタの数字)をパソコンに入力し【次へ】

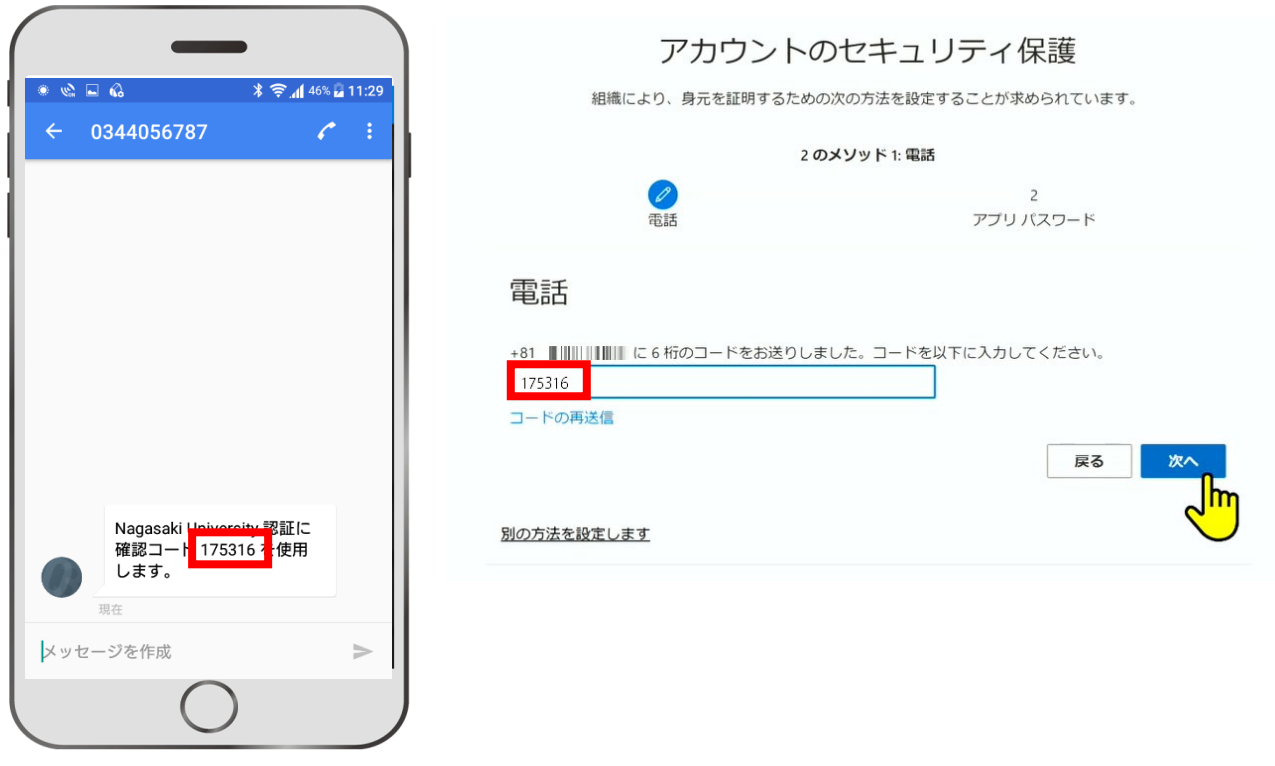

9. 登録後、【次へ】をクリックします。

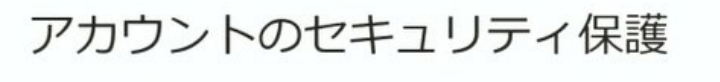

組織により、身元を証明するための次の方法を設定することが求められています。

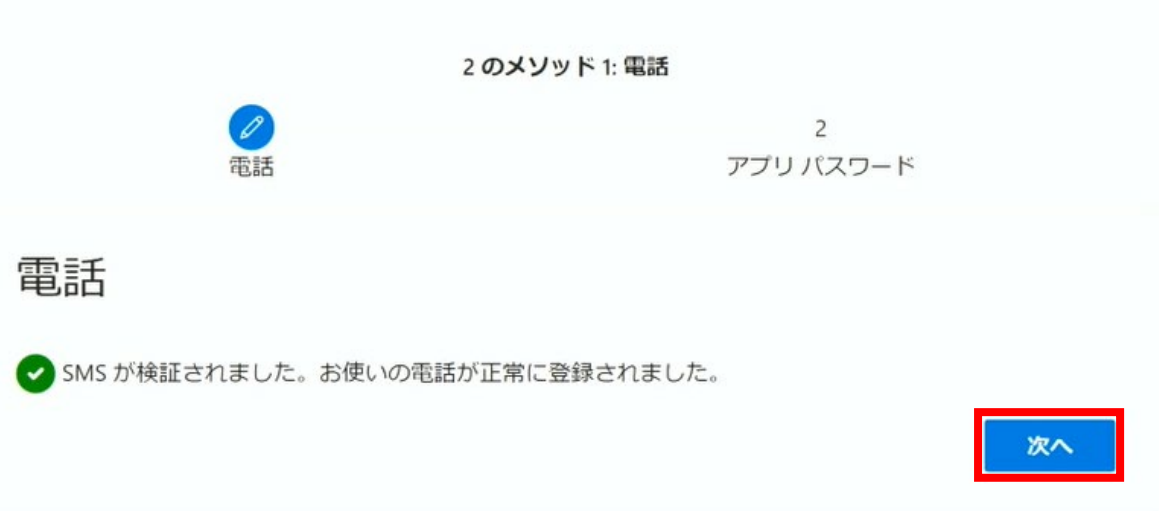

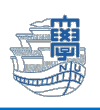

#### 10.アプリパスワードが表示されます。

・多要素認証に対応していないアプリ等で認証を行う際に使用することがありますので、 アプリパスワードは控えておいてください。(この画面が表示されない場合は、[『多要素認証が設定でき](#page-24-0) [たかどうかの確認および認証方法の変更・追加・削除』](#page-24-0)の手順によってアプリパスワードを作成すること ができます。)

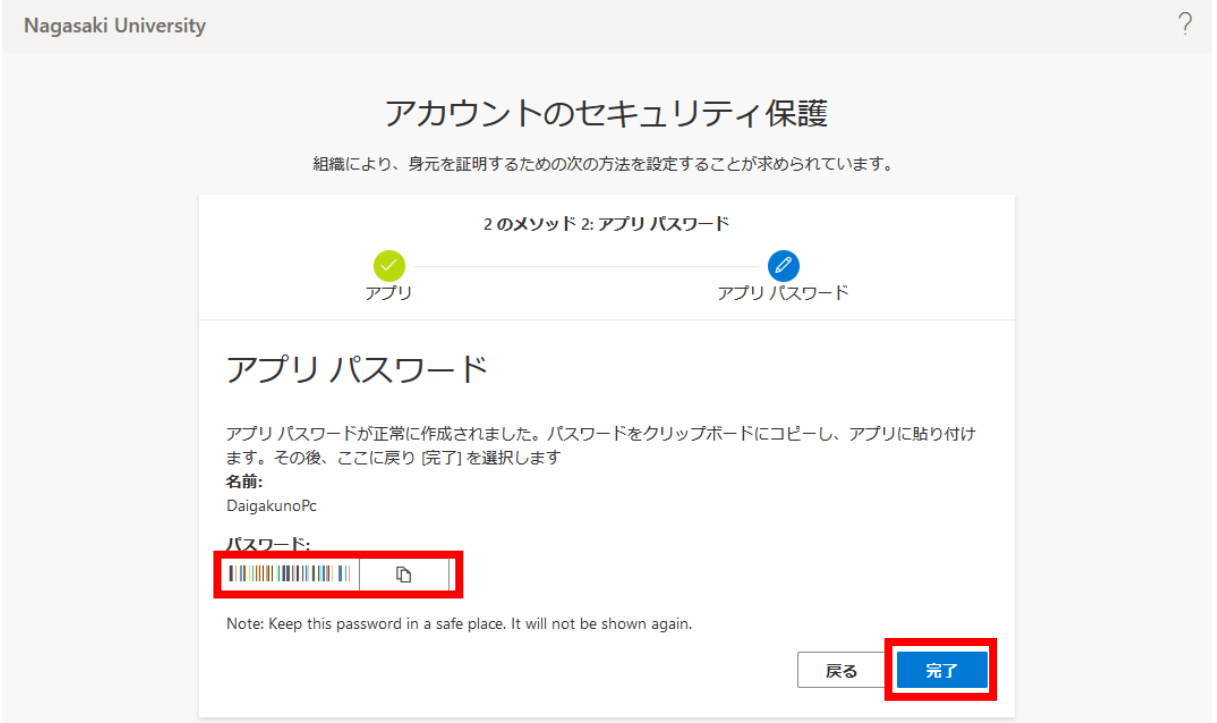

#### 11. 【完了】をクリックします。

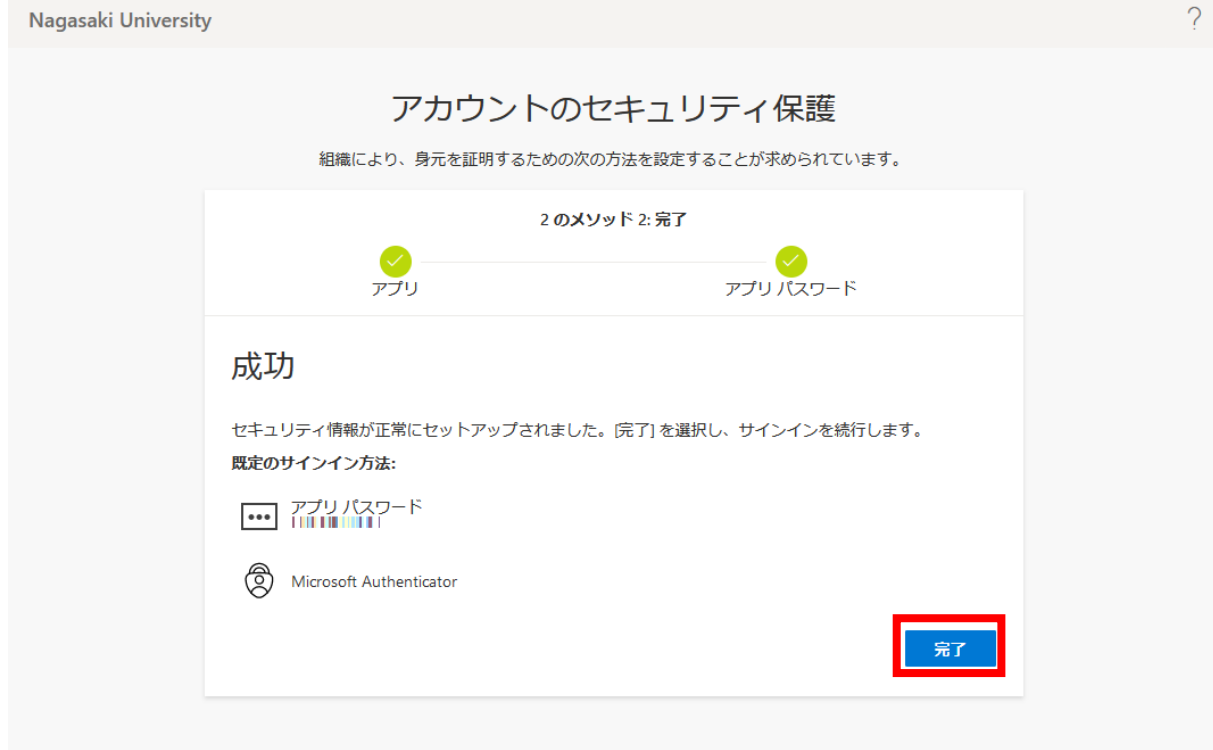

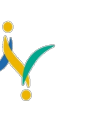

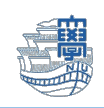

### <span id="page-17-0"></span>b パターン:SMS 認証の利用方法

- 1. Microsoft365 ヘサインインします。\*スマートフォンをご準備ください! <https://portal.office.com/>
- 2. 下記の様な画面がでるので、【+xx xxxxxxxxxxx に SMS を送信】をクリックすると、コード(6 ケタ の数字)が記載されているテキストメッセージが、ご自身のスマートフォンに送られてきます。

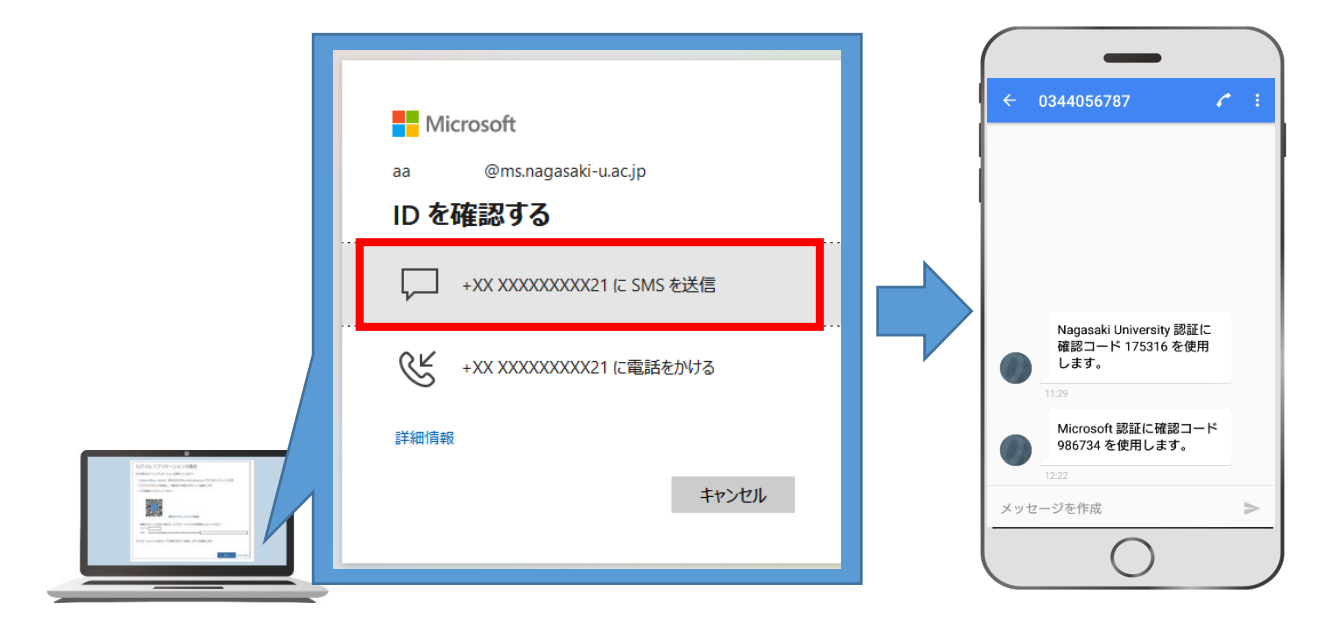

3. ご自身のスマートフォンに届いたコード(6 ケタの数字)を入力し、【検証】をクリックすると、 Microsoft365 へログインできます。

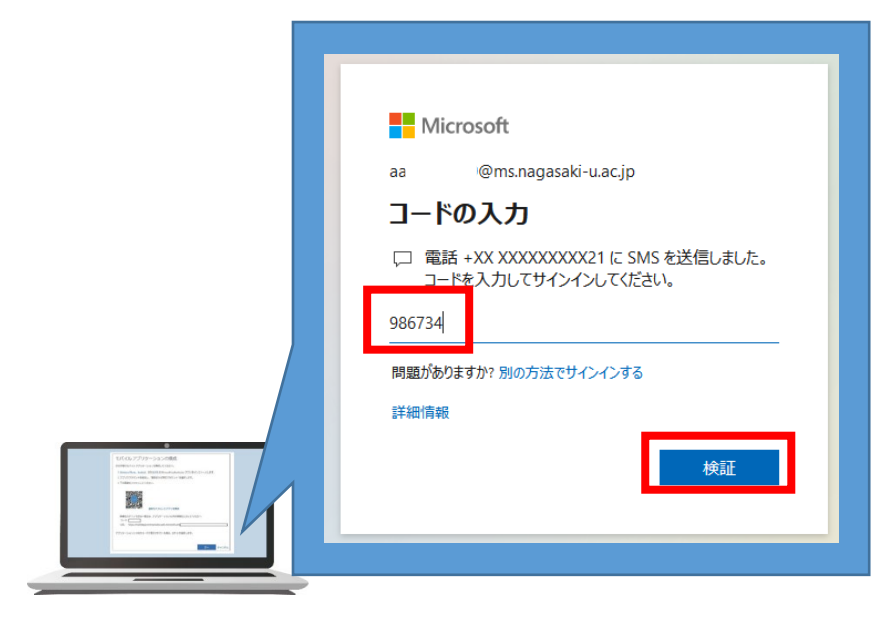

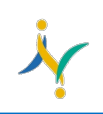

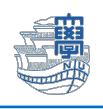

## <span id="page-18-0"></span>c パターン:電話認証を登録する方法

1. パソコンでブラウザを起動し、アドレスバーに [https://portal.office.com/](https://portal.office.com)と入力して開きます。

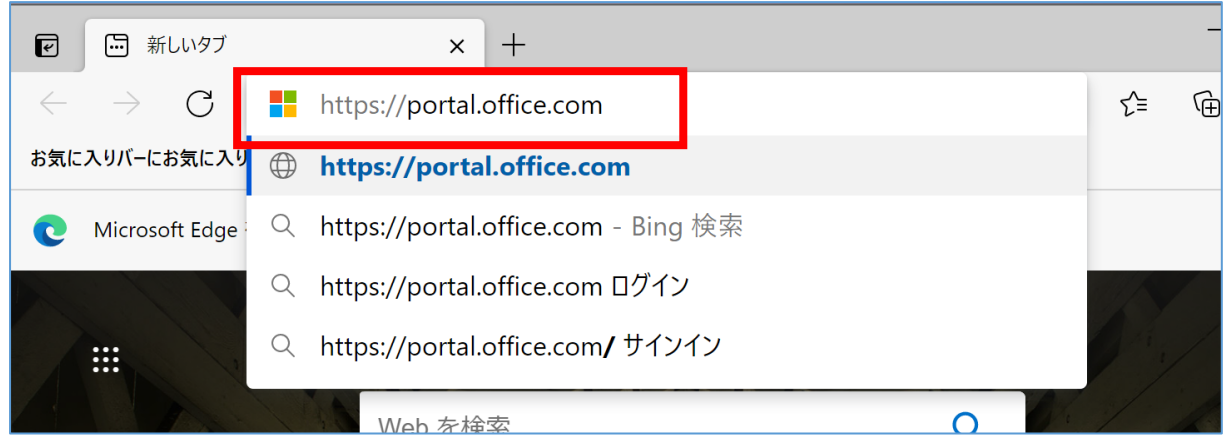

2. 長崎大学 Microsoft アカウントを入力し、【次へ】をクリックします。

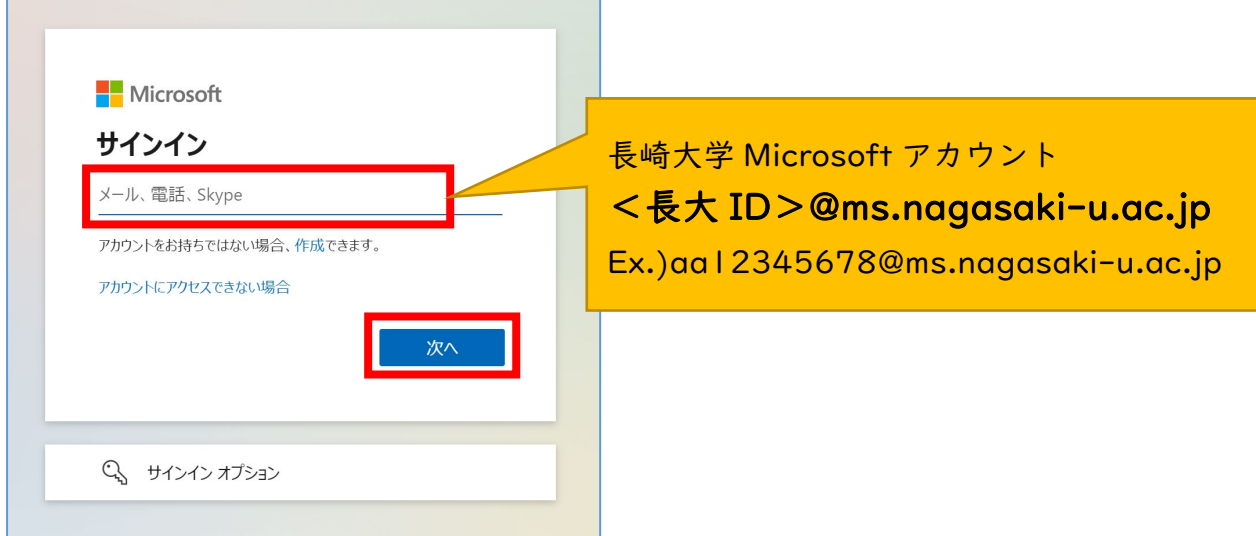

3. 長大 ID 用のパスワードを入力して、【サインイン】をクリックします。

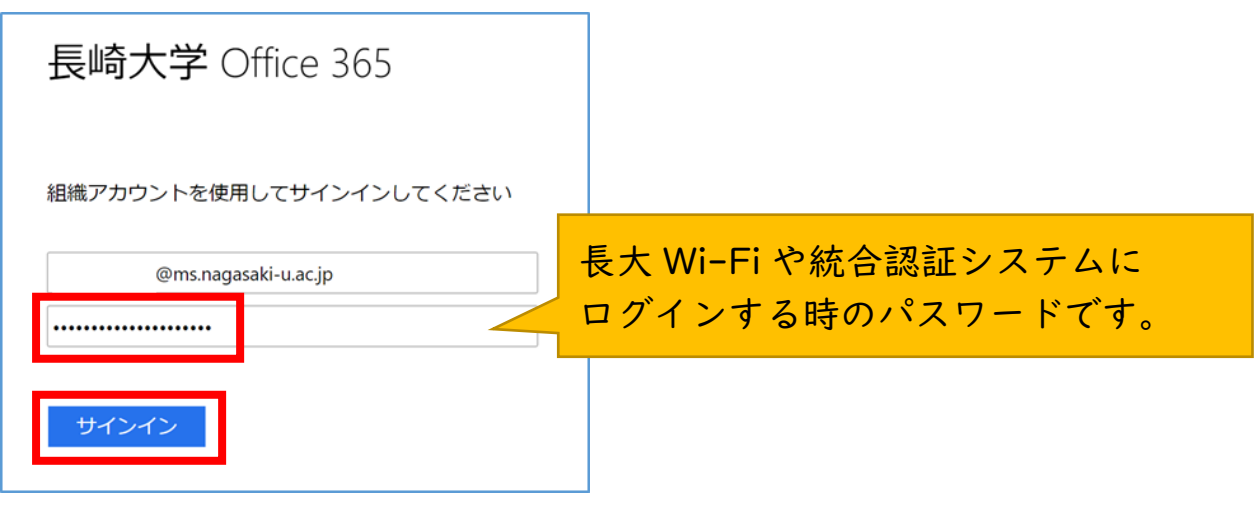

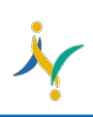

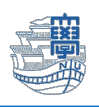

4. 下記の画面が出たら、【次へ】をクリックします。

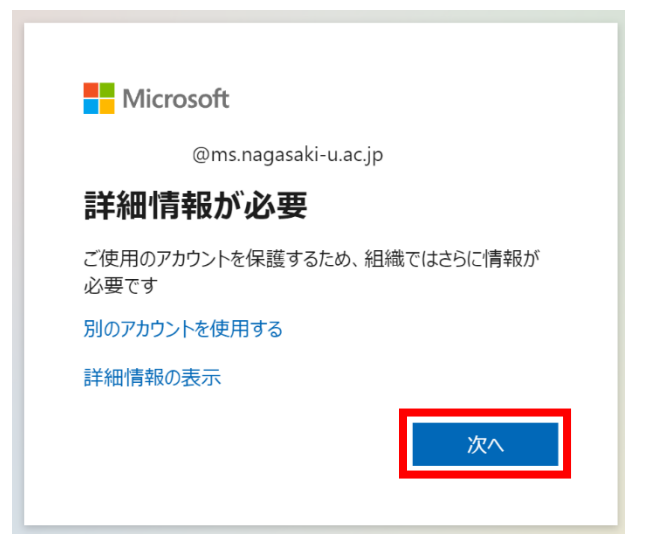

『登録電話番号の注意点』

\*電話はご自身のスマートフォン・職場など 2 つ以上の登録をおすすめします! \*トーン信号を送出できない電話の場合、正しく登録できません。あらかじめご確認ください。

5. アカウントのセキュリティ保護画面が開きますので【別の方法を設定します】をクリックします。

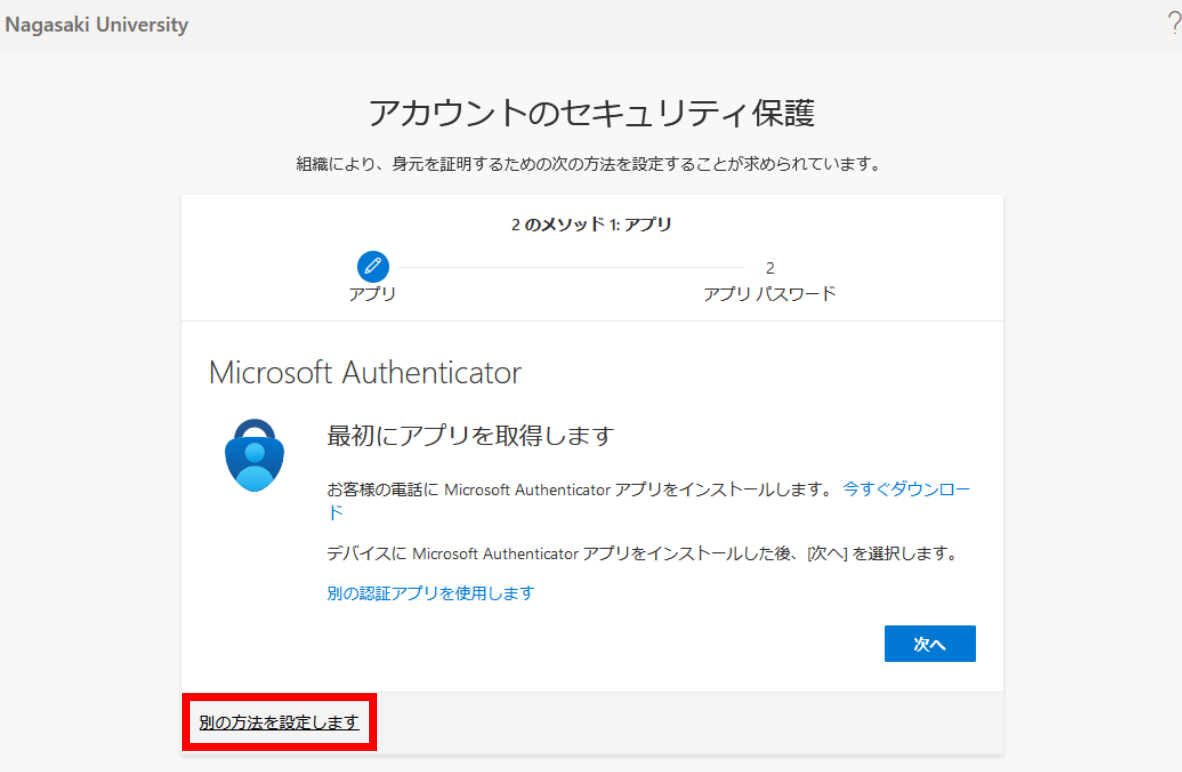

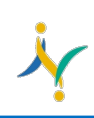

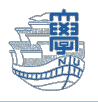

6. どの方法を使用しますか?と表示されますので → 【電話】を選択します。

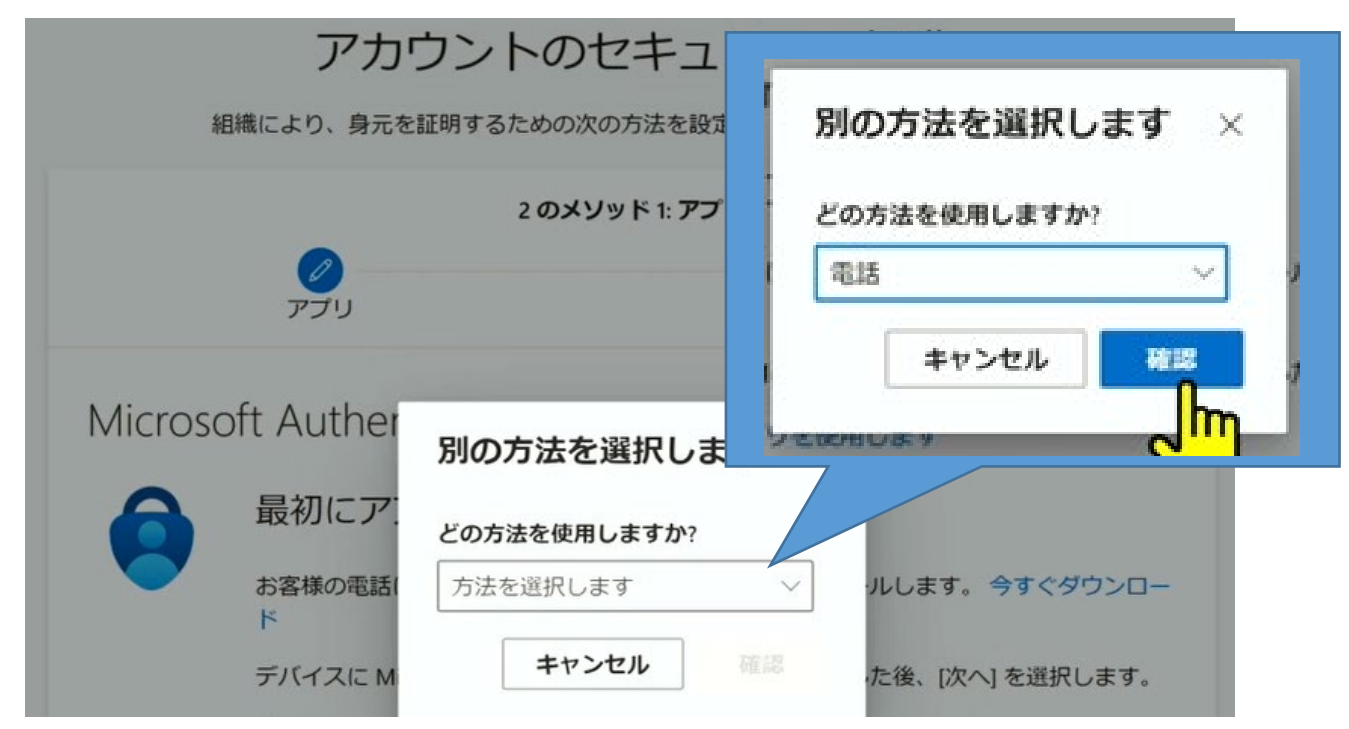

7. 【Japan(+81)】を選択し、【ご自身の携帯電話番号(数字のみ、ハイフン"‐"は不要)】を入力 【電話する】を選択し、【次へ】をクリックします。

アカウントのセキュリティ保護

組織により、身元を証明するための次の方法を設定することが求められています。

2のメソッド1:電話

雷話

 $\overline{2}$ アプリ パスワード

電話

電話で呼び出しに応答するか、携帯ショートメール (SMS) によるコードの送信により、本人確認ができま す。

どの電話番号を使用しますか?

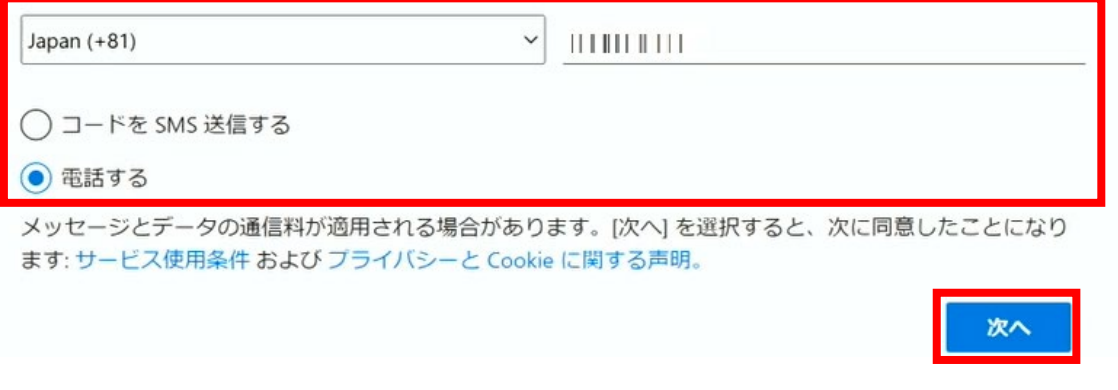

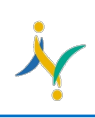

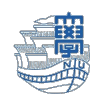

8. 設定した番号に、電話がかかってきますので、日本語の音声ガイダンスに従って操作してください。 #を入力するように要求しますので、#を入力してください。

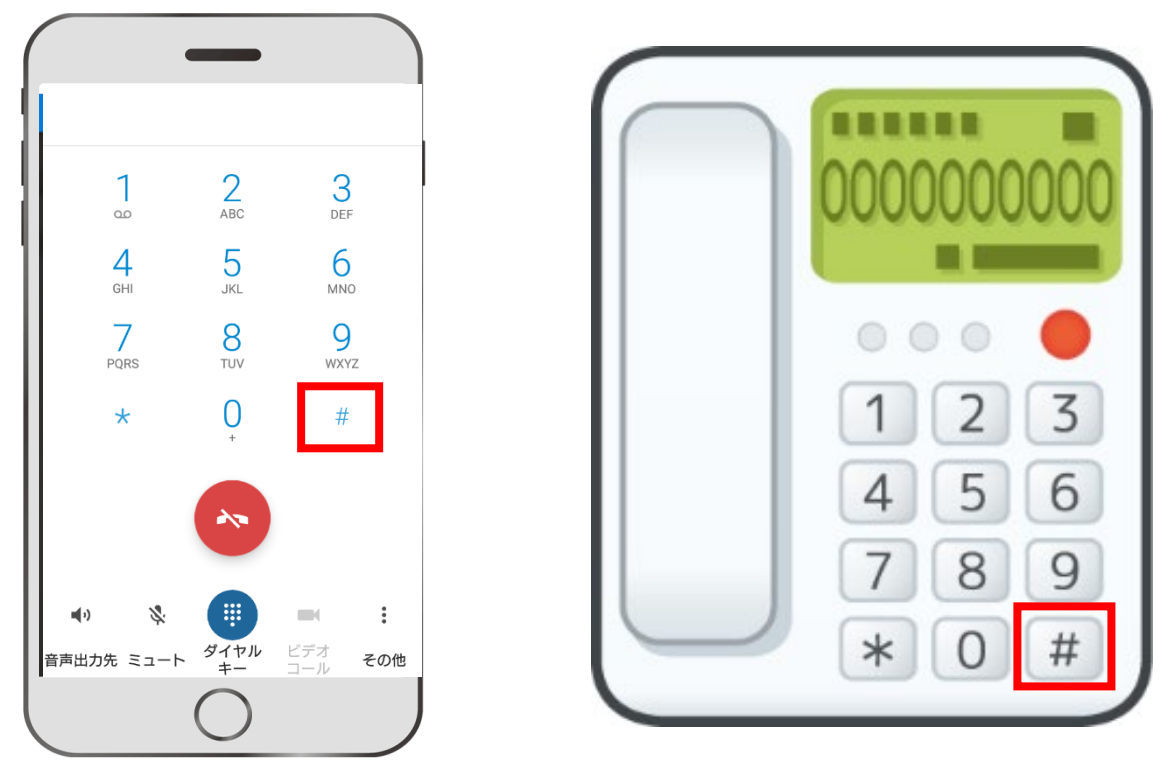

9. アプリパスワードが表示されます。

・多要素認証に対応していないアプリ等で認証を行う際に使用することがありますので、 アプリパスワードは控えておいてください。(この画面が表示されない場合は、[『多要素認証が設定でき](#page-24-0) [たかどうかの確認および認証方法の変更・追加・削除』](#page-24-0)の手順によってアプリパスワードを作成すること ができます。)

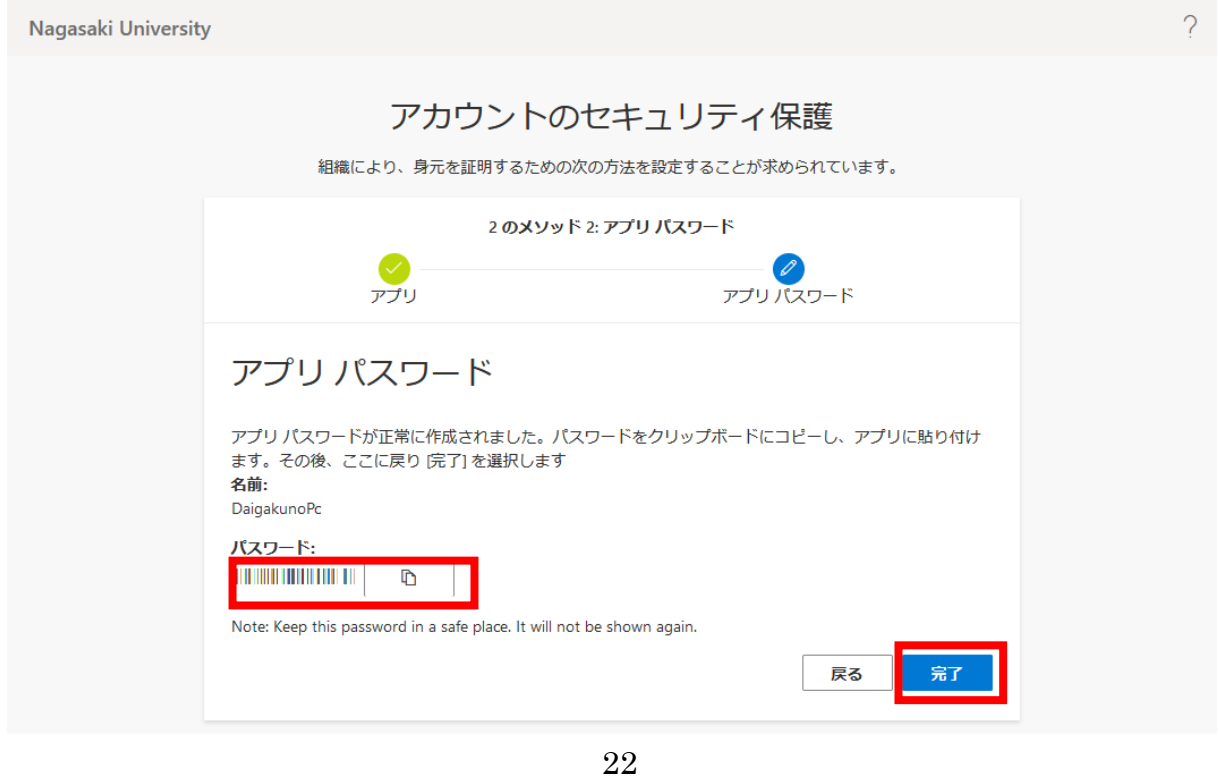

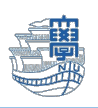

## 10.【完了】をクリックします。

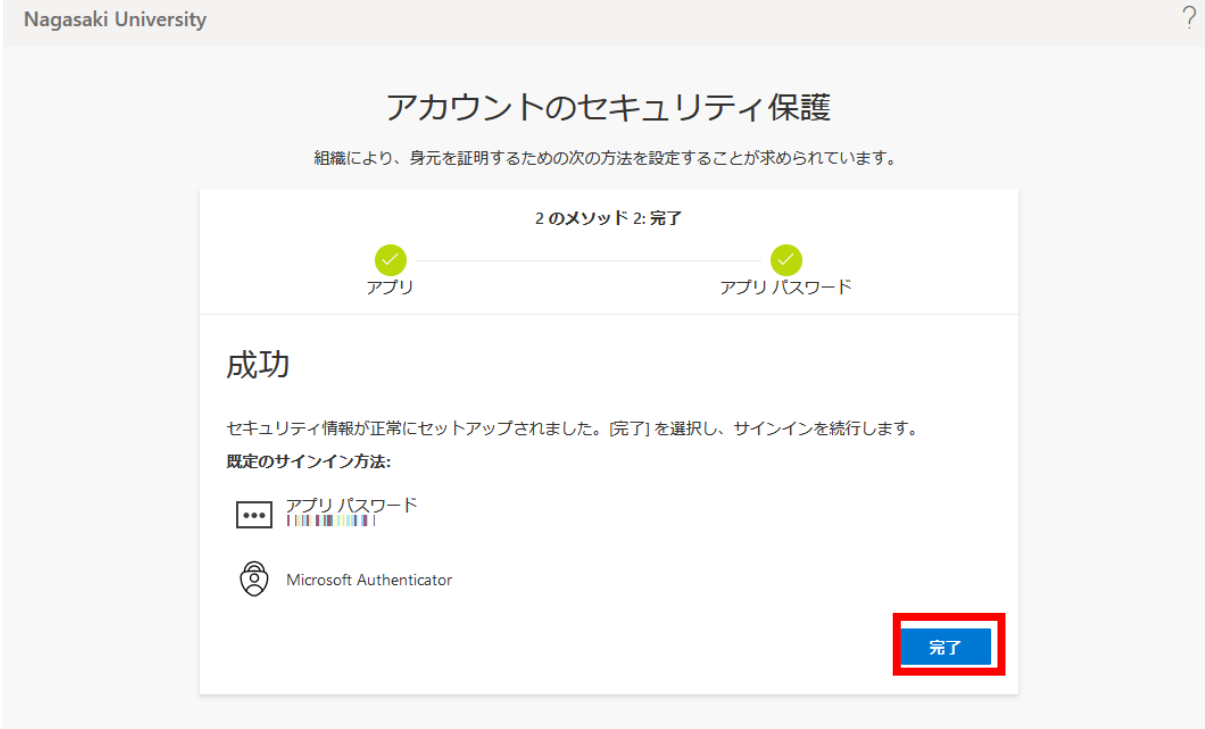

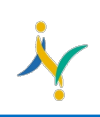

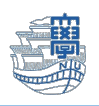

### <span id="page-23-0"></span>c パターン:電話認証の利用方法

- 1. Microsoft365 ヘサインインします。\*登録した電話機をご準備ください! <https://portal.office.com/>
- 2. 下記の様な画面がでます。【+xx xxxxxxxxxxx に電話をかける】をクリックすると、電話がかかってき ますので、日本語の音声ガイダンスに従って操作してください。#を入力するように要求されますので、 #を入力してください。Microsoft365 へログインできます。 \*プッシュ回線の電話ではない場合、正しく登録できません。あらかじめご確認ください。

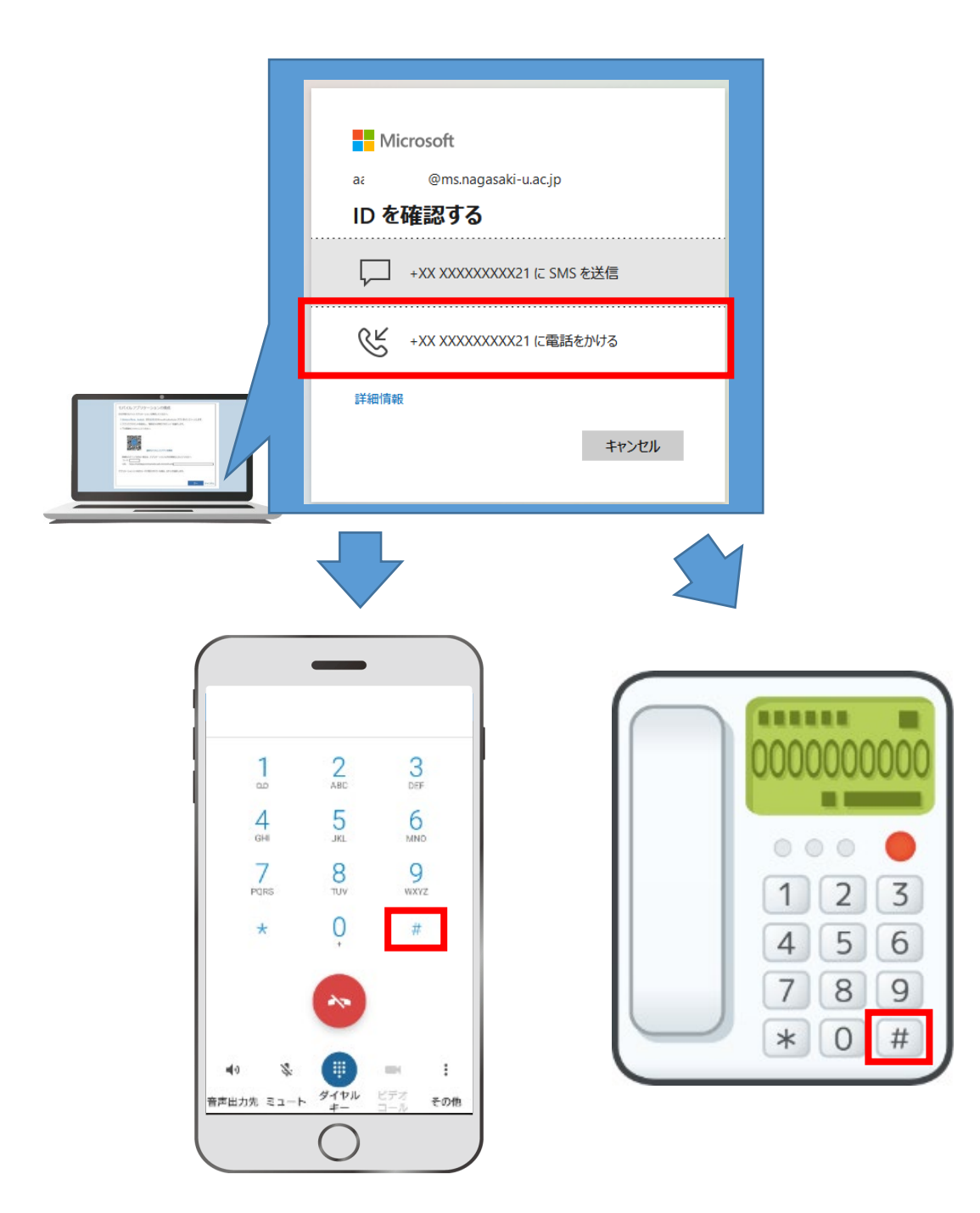

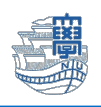

<span id="page-24-0"></span>多要素認証が設定できたかどうかの確認および認証方法の変更・追加・削除

- 1. Microsoft365 へサインインします。
	- <https://portal.office.com/>
- 2. ログイン後、右上の人型アイコンをクリックし、「アカウントを表示」をクリックします。

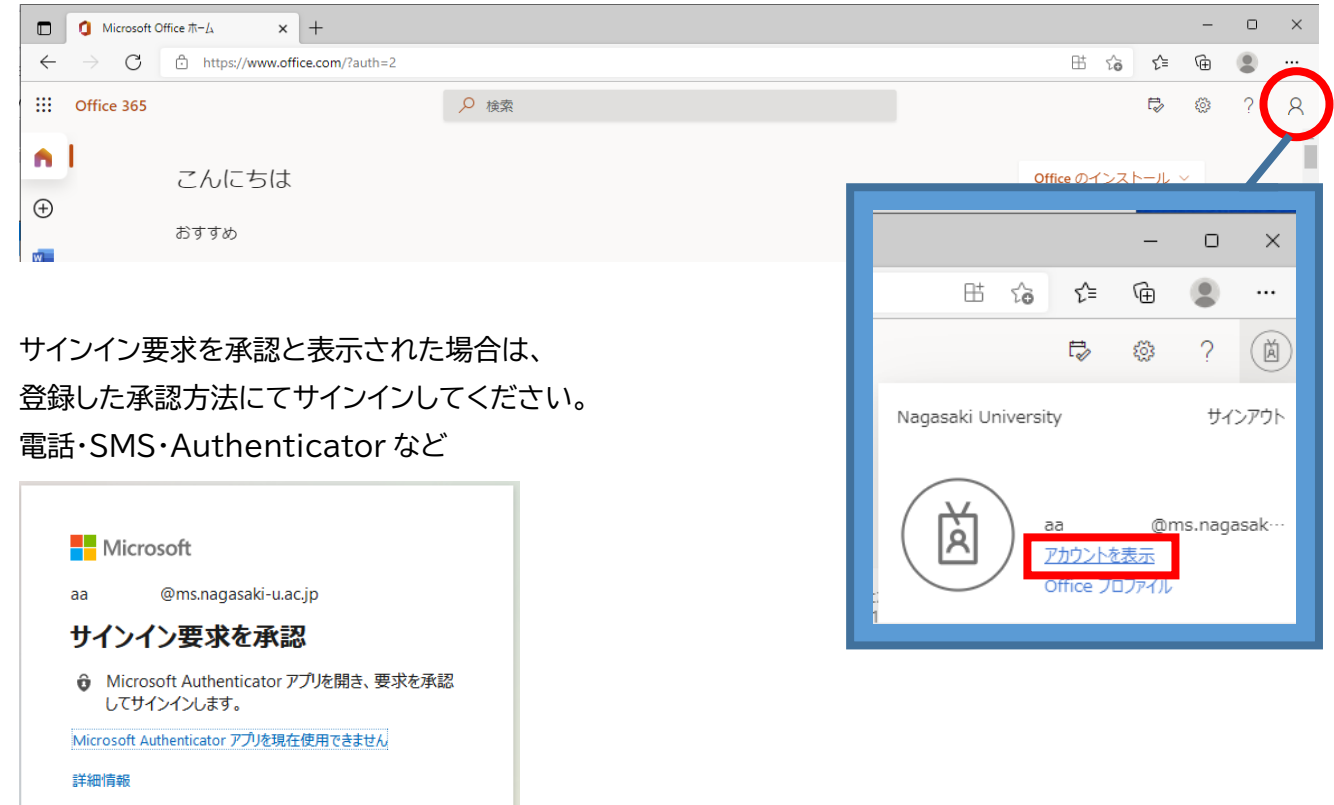

3. 左側メニューの「セキュリティ情報」をクリックします。

【多要素認証が設定できたかどうかの確認】

"方法の追加"項目にご自身が設定した認証方法が表示されていれば設定できています。

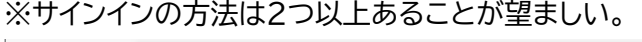

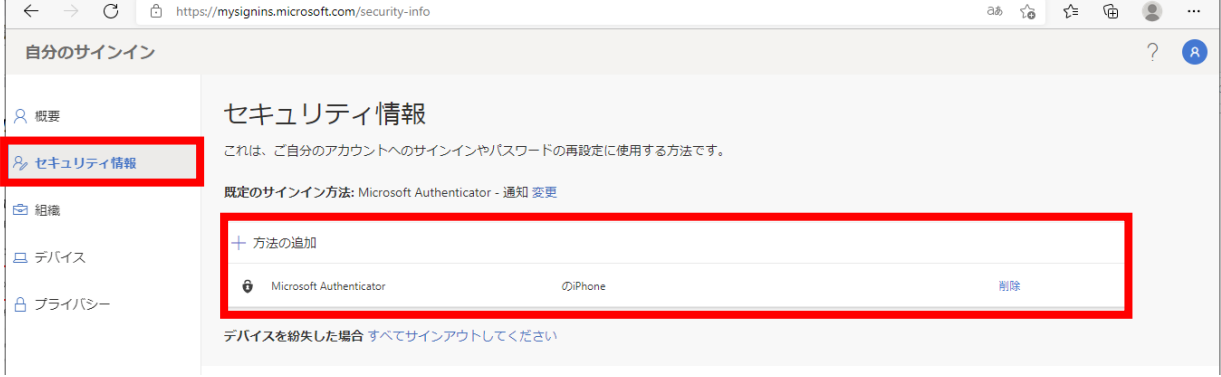

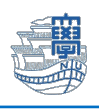

#### 4. 【認証方法の変更・追加・登録内容の削除】

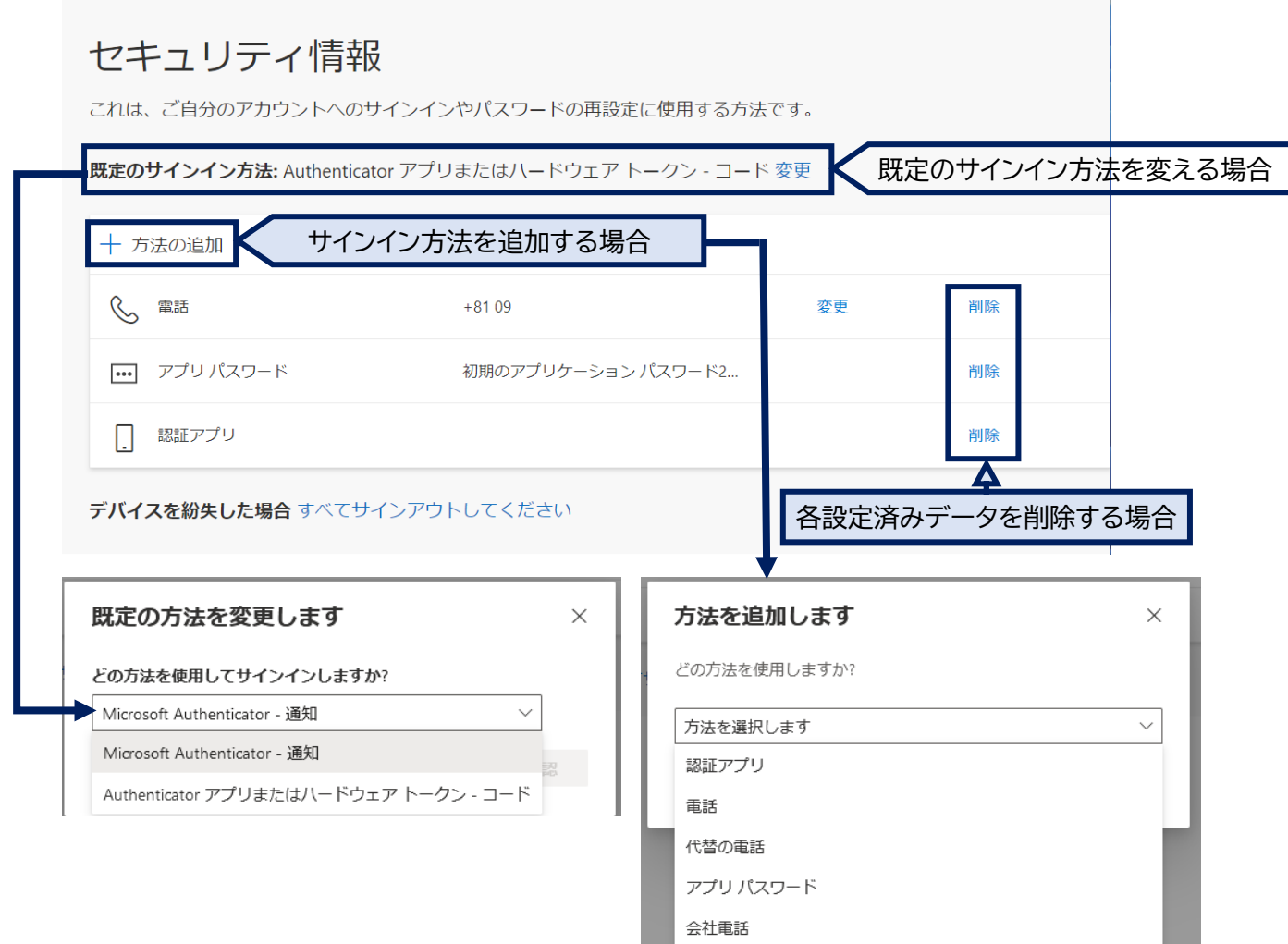

#### 電話番号の登録をしていなかった場合など、ICT 基盤センターへお問い合わせください。

『お問い合わせ先』 ICT 基盤センター 窓口受付時間 : 9:00-16:00 E メール [portal@ml.nagasaki-u.ac.jp](mailto:portal@ml.nagasaki-u.ac.jp) お問い合わせフォーム <https://forms.office.com/r/0gc5cLcWcn>

=======================================================